#### <span id="page-0-0"></span>**Indice**

- 1. Paso a paso para generar los mecanizados
	- 1.1. [Importar perfiles](#page-2-0)
	- 1.2. [Agregar mecanizados](#page-3-0)
	- 1.3. [Envío del mecanizado al CNC](#page-5-0)
	- 1.4. [Guardado del proyecto](#page-6-0)
- 2. Herramientas
	- 2.1. [Crear herramientas](#page-7-0)
	- 2.2. [Cambiar herramienta](#page-9-0)
	- 2.3. [Medir herramienta](#page-10-0)
	- 2.4. [Agregar fresa de disco](#page-12-0)
- 3. Pantalla manual
	- 3.1. [Activar control por MPG](#page-14-0)
	- 3.2. [Abrir puerta de herramientas](#page-15-0)
	- 3.3. [Extender porta herramientas](#page-16-0)
	- 3.4. [Elevar puerta de seguridad](#page-17-0)
- 4. Funciones especiales
	- 4.1. [Organizar mecanizados](#page-19-0)
	- 4.2. [Multiplicar mecanizados](#page-20-0)
	- 4.3. [Anclaje de mecanizados](#page-21-0)
	- 4.4. [Trabajar en el tope derecho](#page-23-0)
	- 4.5. [Trabajar con ambos topes a la vez](#page-26-0)
	- 4.6. [Importar figuras especiales](#page-28-0)
	- 4.7. [Seleccionar múltiples mecanizados](#page-30-0)
	- 4.8. [Mover mecanizados](#page-31-0)
	- 4.9. [Trabajar con perfiles cortos](#page-32-0)
	- 4.10. [Mover los clamps manualmente](#page-34-0)
	- 4.11. [Tablas de largos de herramientas](#page-35-0)
	- 4.12. [Trabajar con perfiles largos](#page-36-0)

- 4.13. [Dirección en que realiza un mecanizado](#page-38-0)
- 4.14. [Punto de inserción del mecanizado](#page-39-0)

**Importante:** este manual esta hecho de manera que al apretar cualquier indice como "Importar perfil" te lleve hasta ese titulo y puedas leer la información rápidamente. También en cada pagina abajo a la izquierda donde dice "Indice" se puede apretar para volver al indice.

#### <span id="page-2-0"></span>**Importar perfiles**

Para realizar cualquier proyecto lo primero que se debe realizar es cargar el perfil para poder posteriormente adicionarle los mecanizados. Para cargar el perfil debemos tener la vista 2d del perfil dibujada en CAD, a este dibujo lo debemos explotar y luego convertir en archivo dxf con formato ASCII.

Nota 1: explotar quiere decir separar todas las entidades, lineas, arcos, etc. Para esto los programas CAD tiene una función especifica.

Nota 2: es importante que el dibujo sea limpio, es decir, que no tenga ninguna linea no unida o ninguna linea que sobresale del dibujo o ninguna linea superpuesta arriba de otra.

La imagen siguiente muestra donde debemos ir para abrir este archivo dxf:

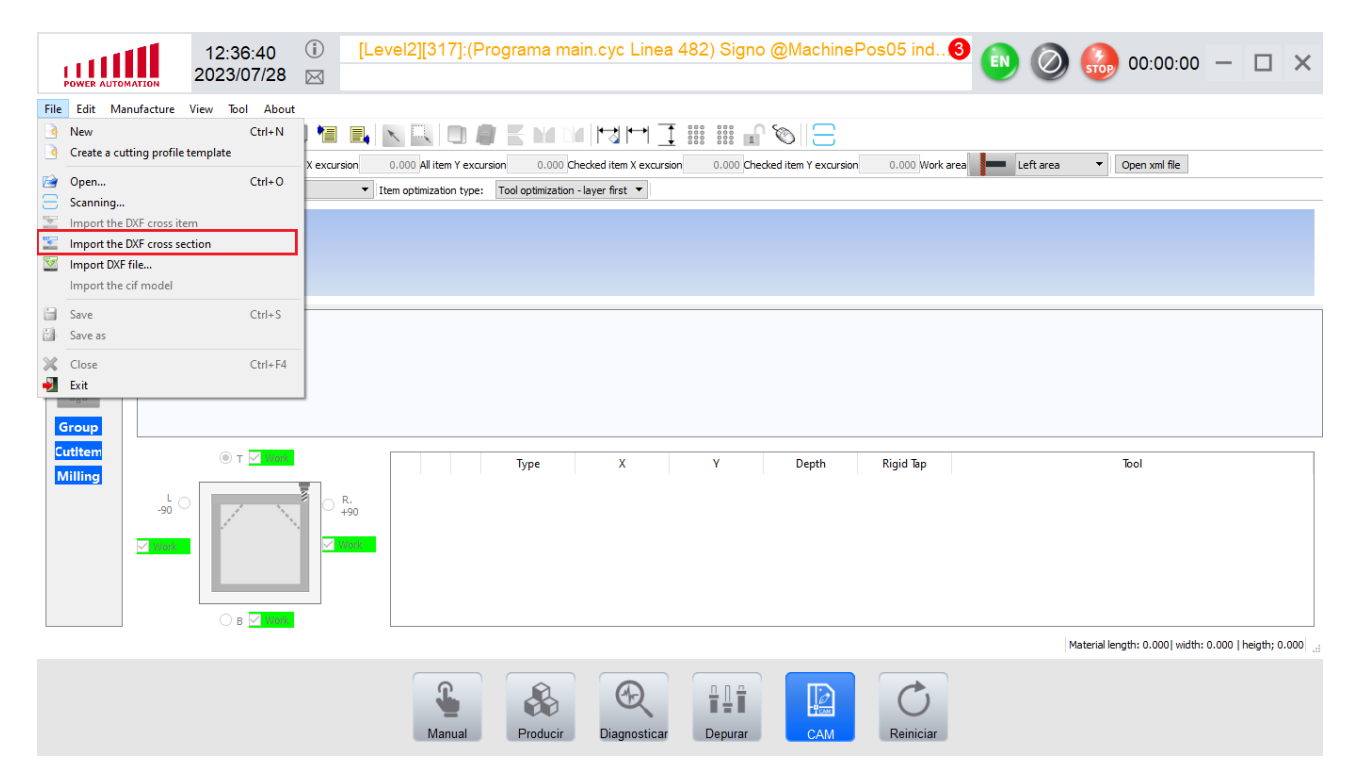

Cuando le demos click al botón de la imagen anterior aparecerá este recuadro.

Material thick.: es el espesor del perfil.

Approach dist.: es la distancia de aproximación al perfil.

Material lenght: es el largo del perfil.

Estos valores luego se pueden modificar.

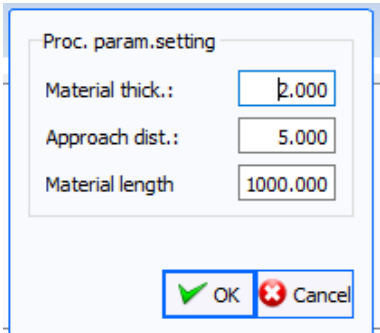

#### <span id="page-3-0"></span>**Agregar mecanizados**

Los mecanizados parametrizados que podemos agregar se muestran en la imagen de abajo, en el recuadro rojo. Dentro de estos grupos de mecanizados los que más se usan son los Drilling que son para realizar perforaciones y los CutItem que son para realizar figuras estándar.

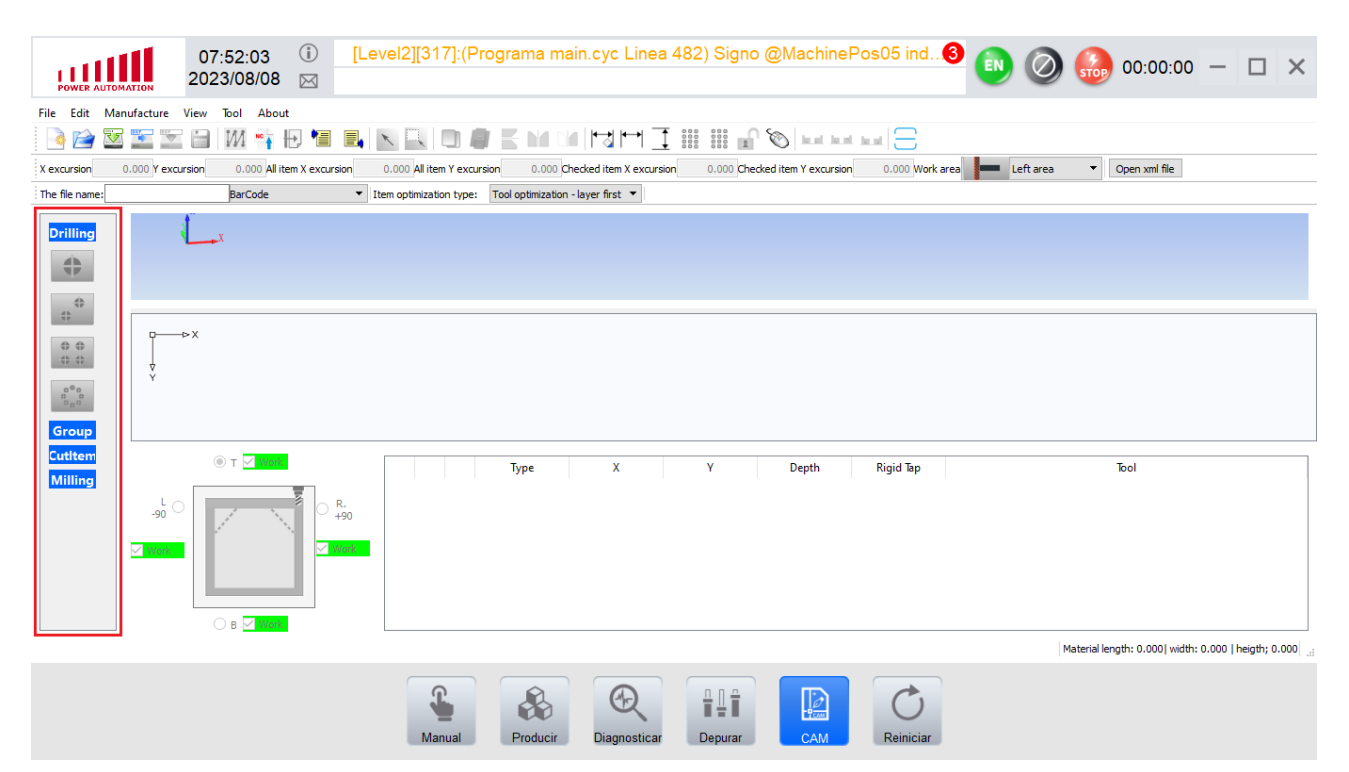

Una vez seleccionado algún mecanizado se mostrara una ventana como la que se observa abajo. En esta ventana tiene dos apartados:

1. Normal:

- Center X(mm): coordenada en X que ubicara a la pieza sobre el perfil.
- Center Y(mm): coordenada en Y que ubicara a la pieza sobre el perfil.
- Diameter: diámetro del circulo.
- Recuadro "Layer selection": se selecciona la cara en la que queremos volcar la figura.
- Recuadro "select up and down reference point": se selecciona de que cara queremos tomar la medida para la coordenada en Y.

#### 2. Process Parameters:

- Tool: si hacemos click nos muestra un listado con las herramientas disponibles para seleccionar.
- Spindle: RPM a las que gira el husillo.
- Rotate Dir: dirección de la rotación. CW es horario y CCW es antihorario.
- Down(mm/min): velocidad de mecanizado.
- Up(mm/min): velocidad de movimientos libres.
- Feed(mm/min): velocidad de movimientos entre mecanizados.

- Layer Height (mm): es la altura en la que va a empezar a bajar lento, esta cota esta referida a la altura del perfil, por lo que si le pongo 4mm quedara a 4mm por encima del perfil. Si queremos hacer un mecanizado que esté por debajo de la altura del perfil este valor sera negativo.
- Depth S(mm): es la profundidad a la que queremos llegar con el mecanizado, esta profundidad se define desde la "Layer Height" anteriormente explicada, por ejemplo si se pone 8mm va a bajar lento 8mm por debajo de la "Layer Height".
- Depth-Single S1(mm): es la profundidad que va a bajar por pasada. Si tenemos un "Depth" de 8mm y a "Depth-Single S1" un valor igual (8mm) realizara el mecanizado en 1 pasada, en cambio si le ponemos 4mm lo hará en 2 pasadas.

Nota: los valor de las velocidades al igual que el sentido de giro no se deben tocar. Estas se cargan una vez se carga la herramienta. En caso de necesitar tocar alguna velocidad comunicarse con el equipo técnico de OK Industrial.

Importante: recordar siempre revisar el dibujo en 3d de la máquina para ver que los mecanizados estén en la posición deseada.

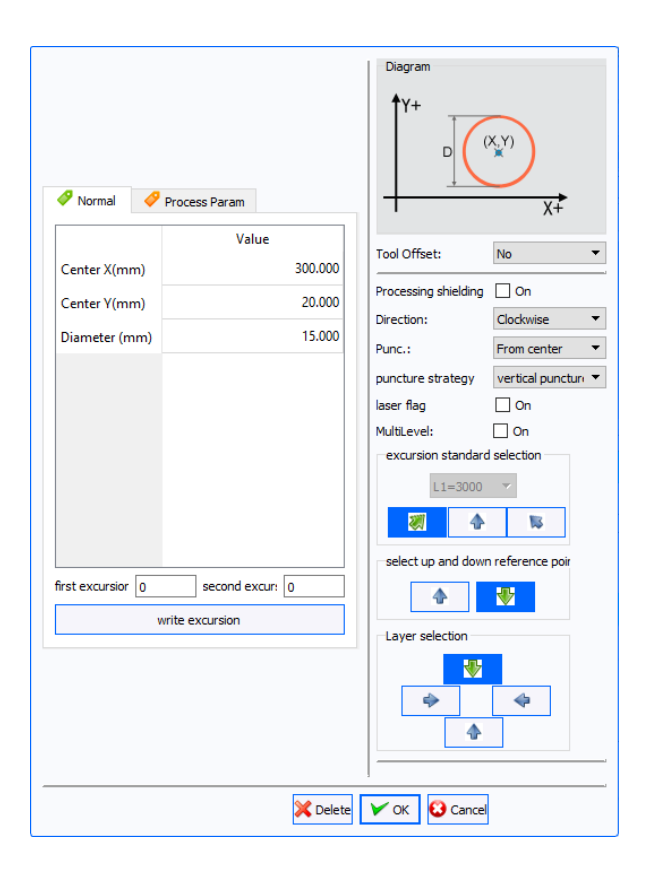

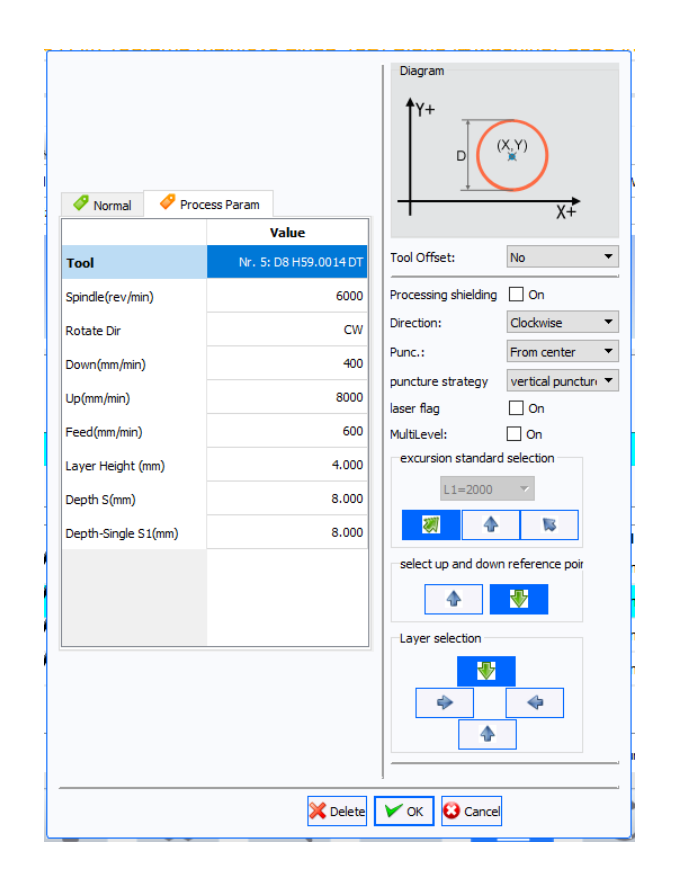

#### <span id="page-5-0"></span>**Envío del mecanizado al CNC**

Una vez terminado de armar el proyecto de mecanizado, el siguiente paso es enviarlo a la maquina. En la imagen de abajo esta remarcado el botón que debemos apretar para realizar esta función.

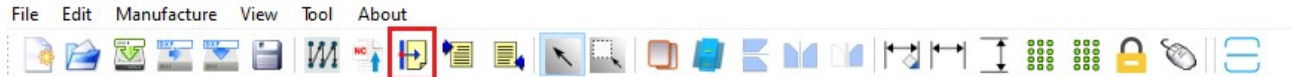

Una vez apretado el botón nos llevara a la pantalla que vemos abajo. En esta pantalla solo debemos darle al play. Recordar que para que arranque el proceso deben estar los clamps activados, de lo contrario saltara una alarma y quedara enclava hasta que se le de al botón de "Reset".

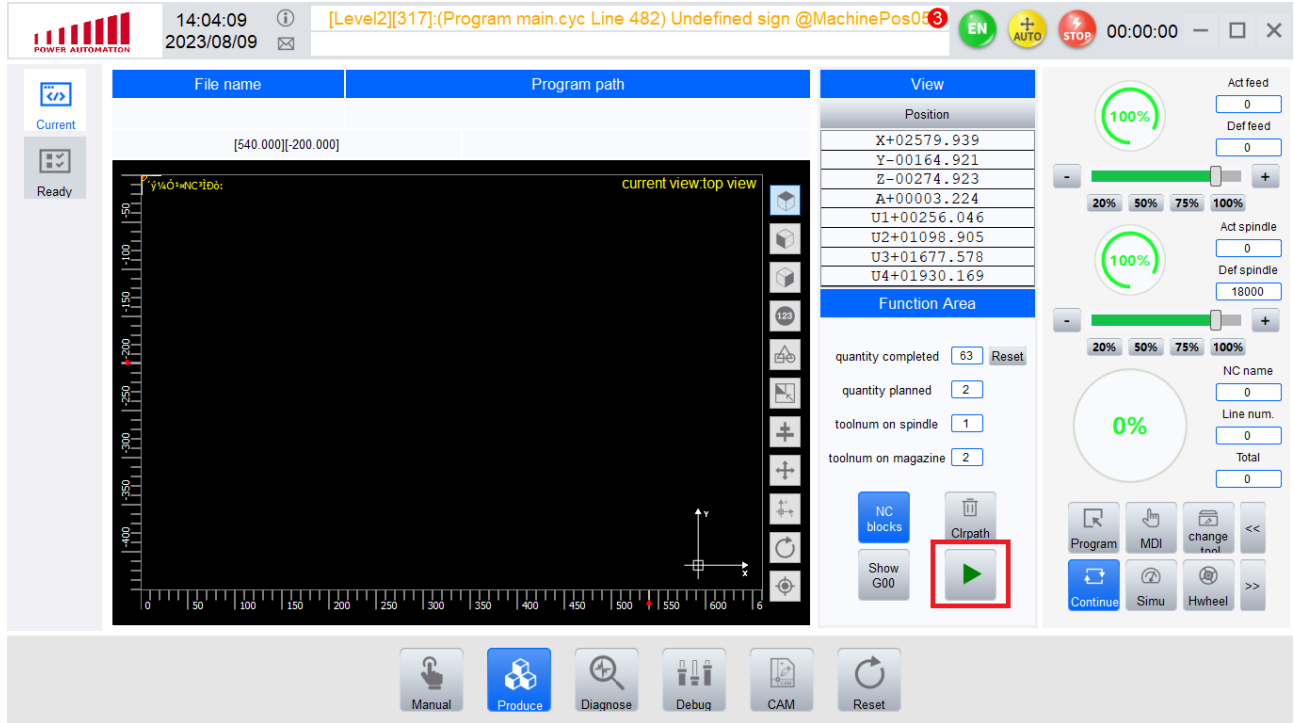

#### <span id="page-6-0"></span>**Guardado del proyecto**

Para guardar el proyecto debemos ir a File y luego a "Save" o a "Save as" como se muestra en la imagen de abajo.

Save: sirve para guardar los cambios del proyecto.

Save as: sirve para guardar el proyecto como un archivo nuevo asignándole otro nombre.

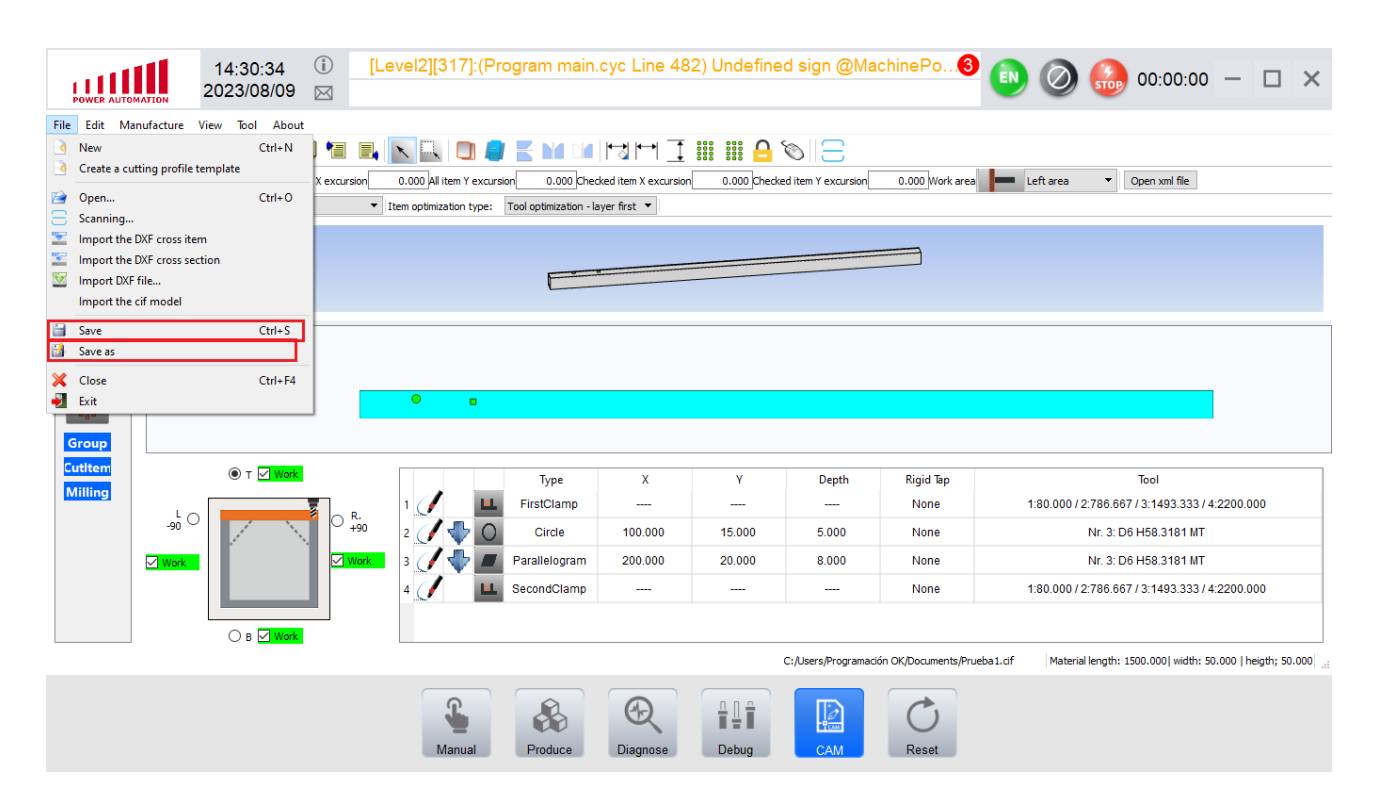

#### <span id="page-7-0"></span>**Crear herramientas**

Para crear herramientas lo primero que debemos hacer es ir a "Tool management" tal y como se ve en la imagen.

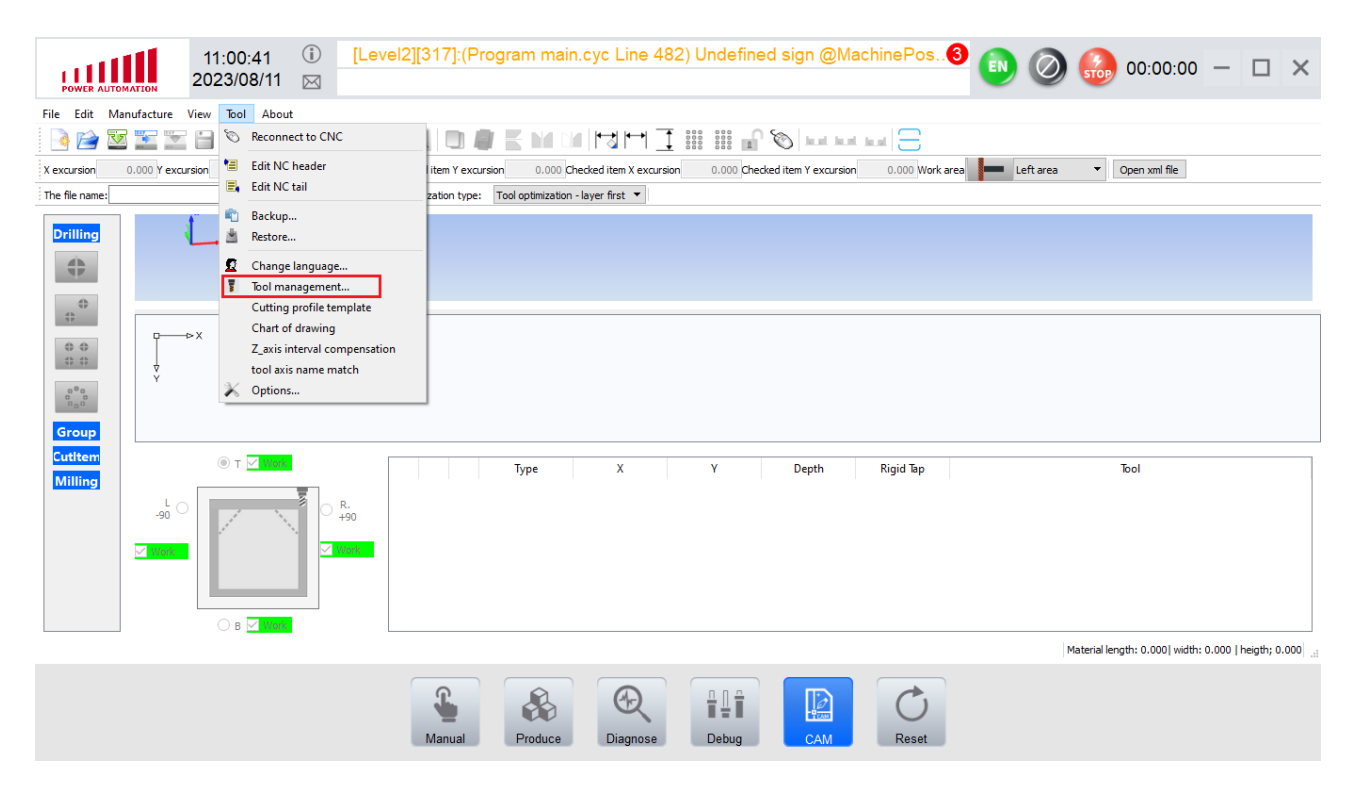

Una vez apretado este botón nos abrirá una tabla con los parámetros de tabla algo como la imagen que vemos abajo. En esta tabla se guardaran las herramientas que creamos, por defecto ya vienen herramientas creadas, así que solo debemos cambiarle el diámetro y ajustar las velocidades (para esto es conveniente hablarle al grupo técnico de OK). Para el largo de la herramienta vamos a realizar una medición automática (Ir a [Medir herramienta](#page-10-0)).

Nota: el "Tool Number" que figura en la table es el número que identifica a la herramienta y le asigna una posición en el cargador. El "Tool Number" 1 sera la primera posición de izquierda a derecha en el cargador de herramientas y el 6 sera la última.

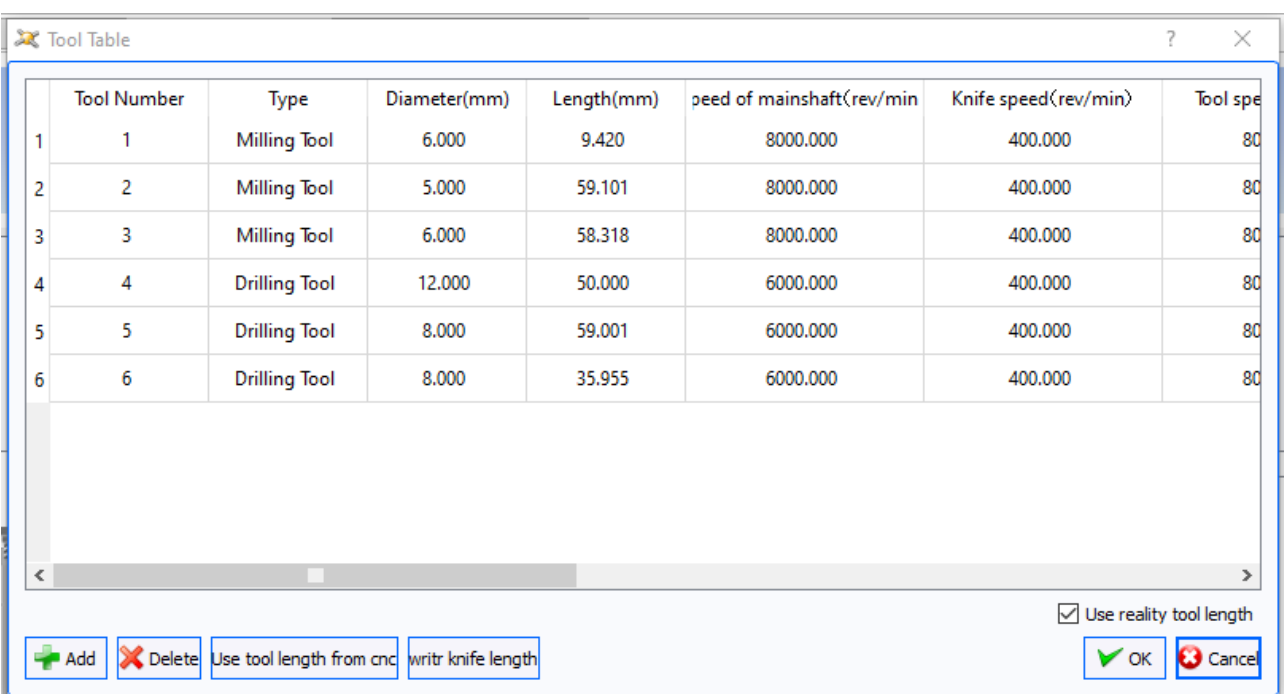

#### <span id="page-9-0"></span>**Cambiar herramienta**

Para cambiar la herramienta de manera manual, se debe hacer click en el botón remarcado en la siguiente imagen.

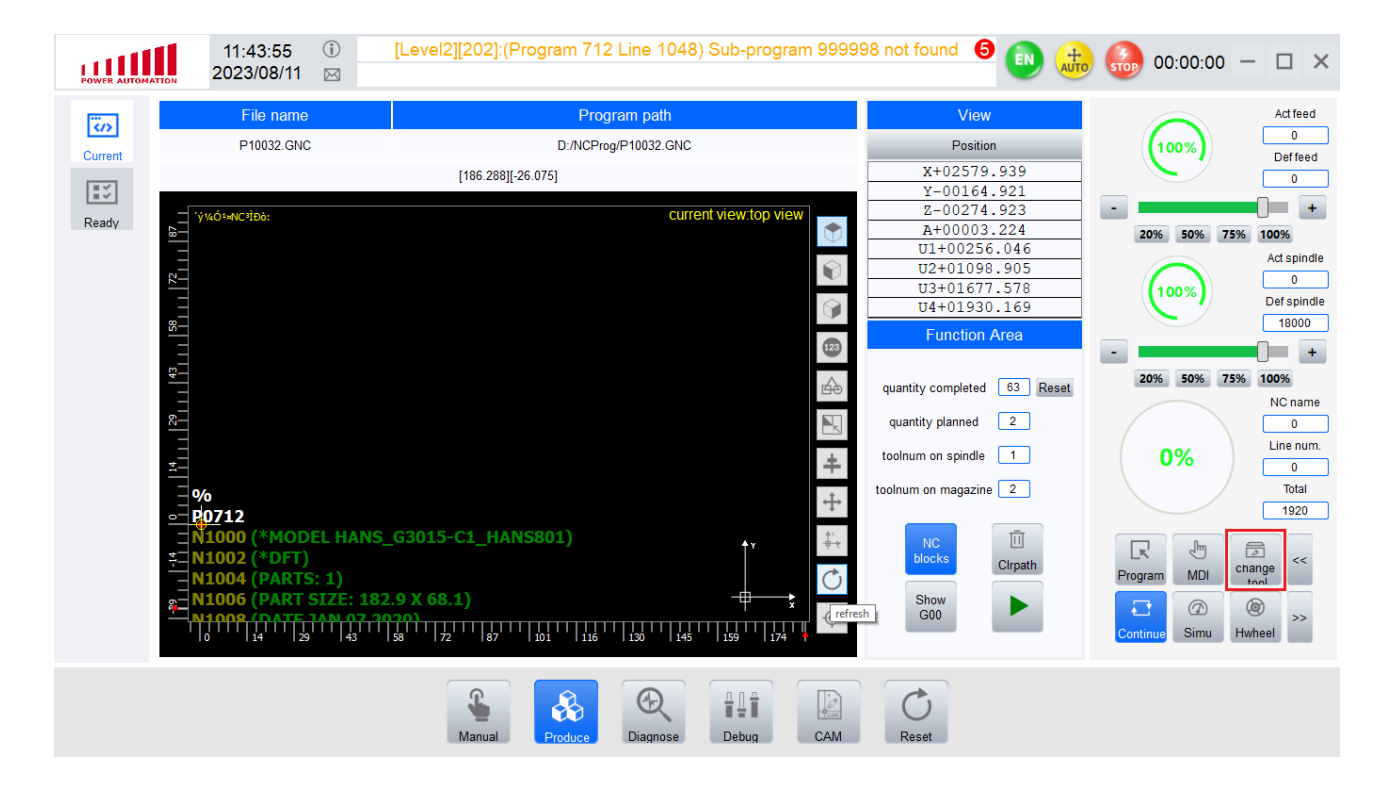

Luego aparecerá un recuadro como el de abajo, en este tendremos que poner el indice de la herramienta "Tool Number" de la tabla de herramientas (Ir a [Crear herramientas](#page-7-0)).

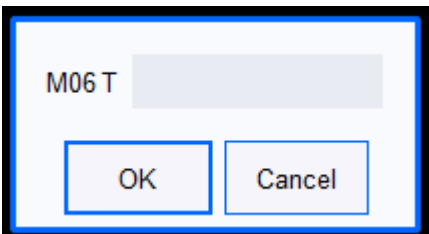

Luego de haber seleccionado la herramienta deseada le damos al play para que ejecute el movimiento.

#### <span id="page-10-0"></span>**Medir herramienta**

Lo primero que debemos tener es a la herramienta que queremos medir en el husillo, si no la tenemos debemos hacer un cambio de herramienta (Ir a [Cambiar herramienta](#page-9-0)). Una vez la herramienta este en el husillo seleccionaremos los siguientes botones en el orden de las imágenes.

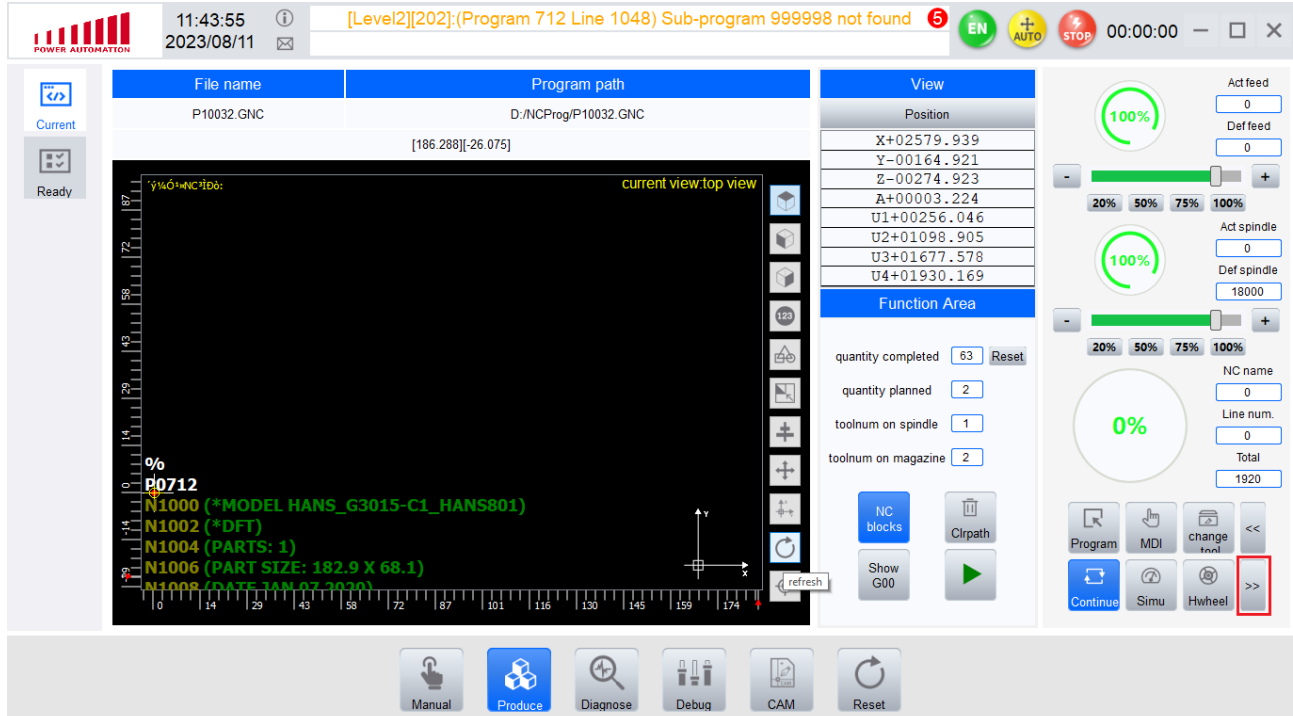

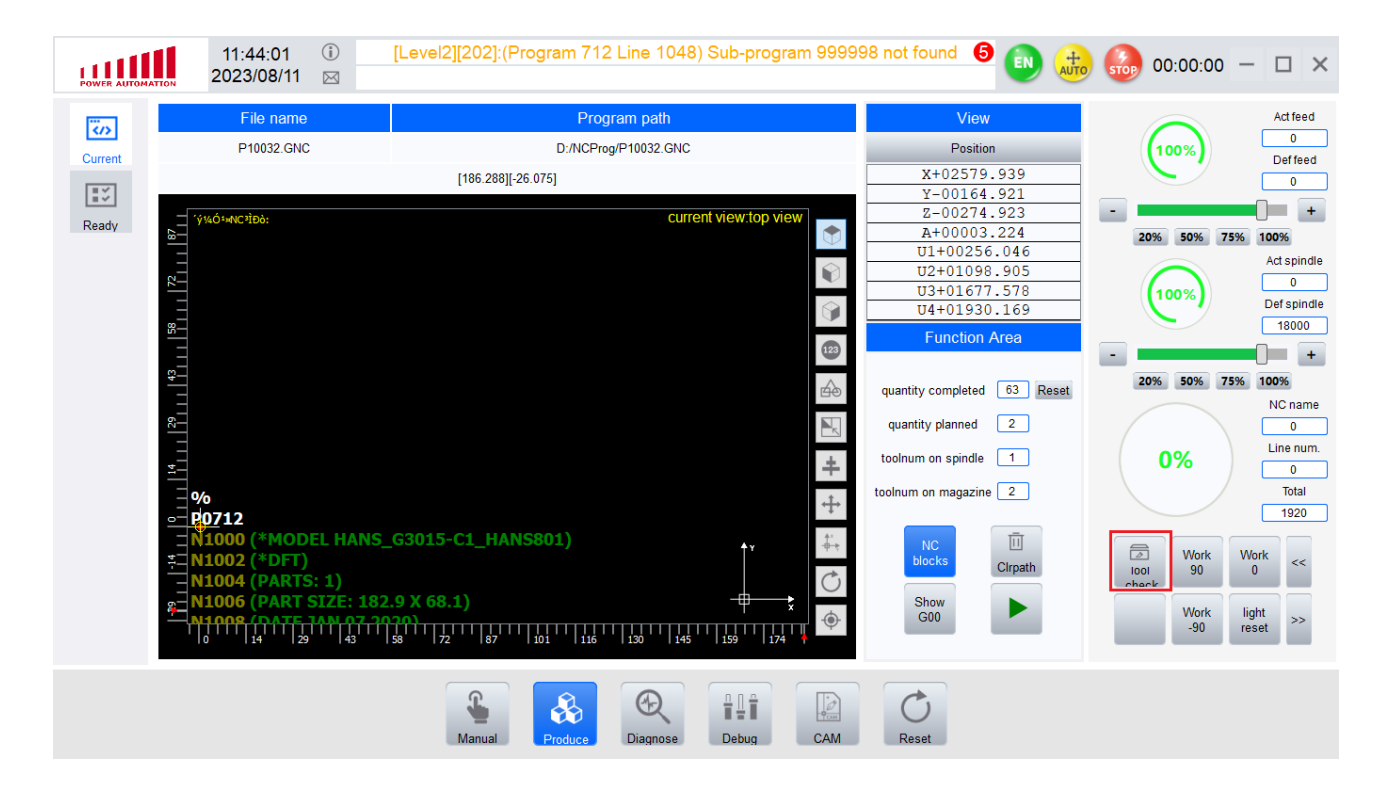

Una vez seleccionado el último botón le damos al play para que ejecute la medición. Nos vamos al tabla de herramientas y le damos al botón "Use tool length from cnc".

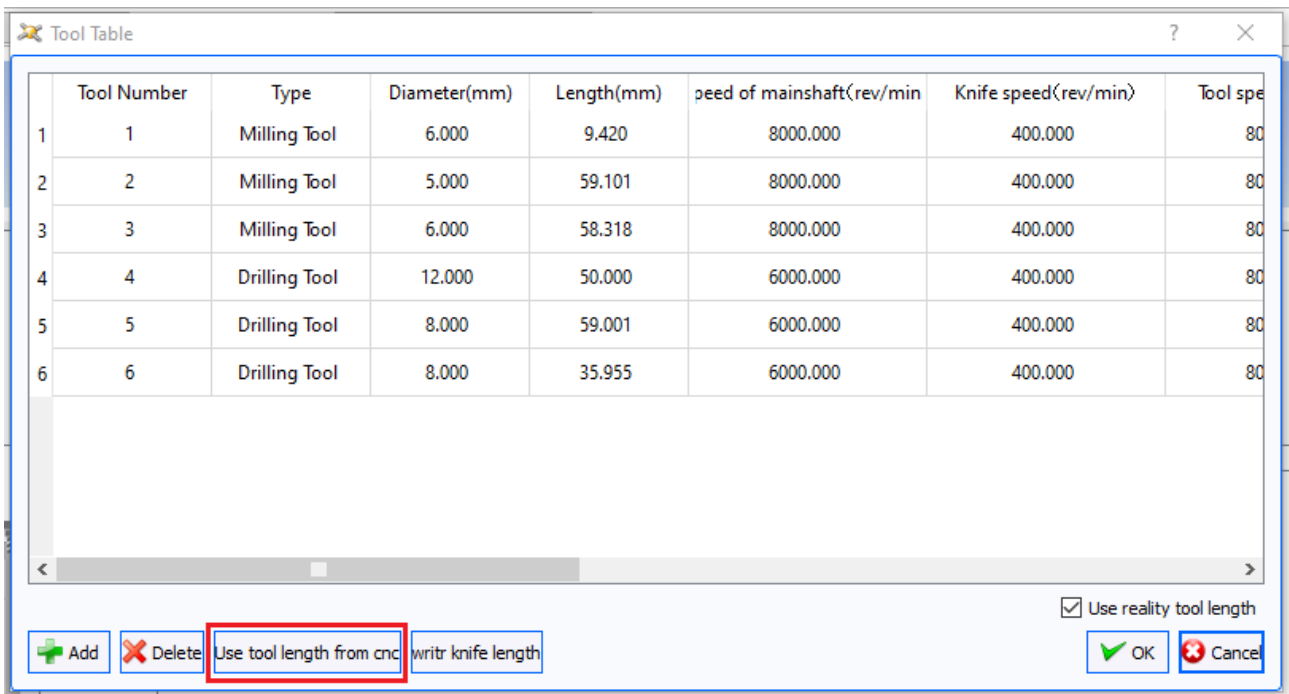

Nota: si el valor no cambia o no se escribe, cerramos el programa, lo volvemos a abrir y le damos nuevamente al botón "Use tool length from cnc".

#### <span id="page-12-0"></span>**Agregar fresa de disco**

Para agregar una fresa de disco debemos ir a la tabla de herramientas "[Crear herramientas"](#page-7-0) y luego creamos una herramienta como la que se señala abajo "Sawing Tool" en donde los 100mm son el diámetro "Diameter" de la fresa y los 39.542mm son largo "Length" de la fresa.

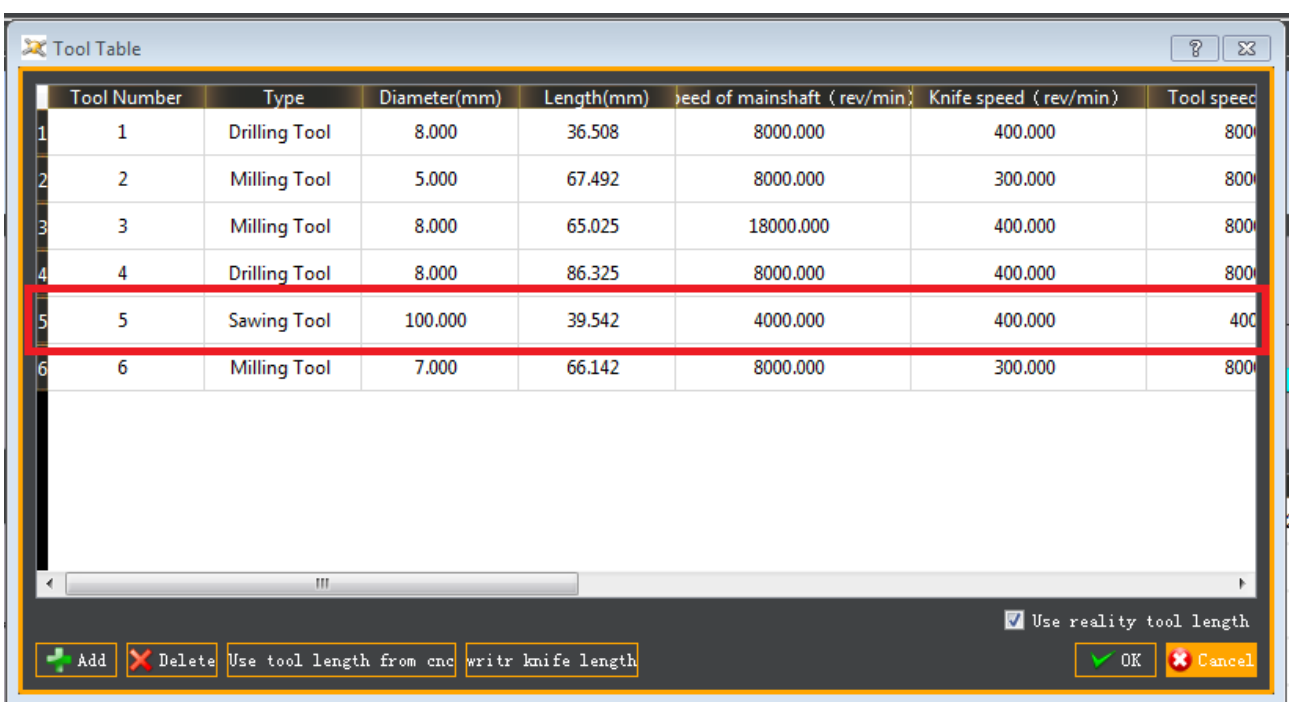

El "Length" de la fresa se mide desde la parte inferior del disco hasta el cono que sostiene la herramienta tal como se observa en la imagen de abajo.

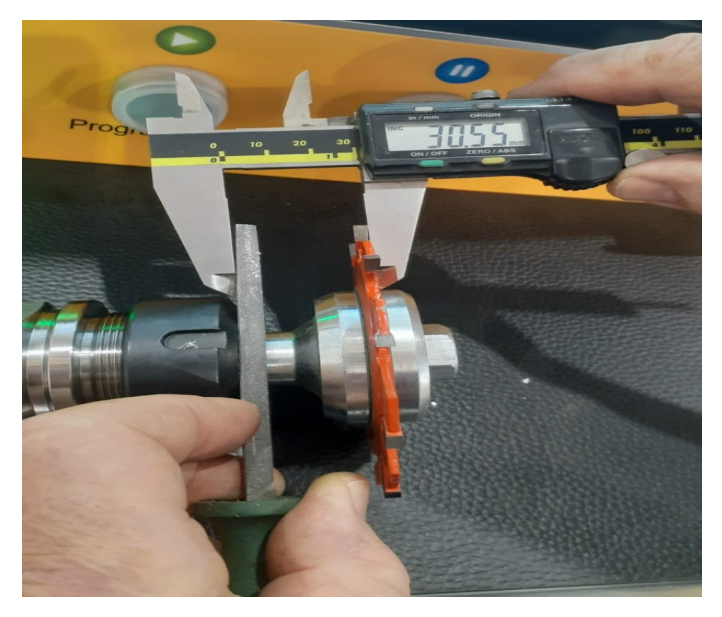

Para las velocidades se pueden tomar las de la siguiente imagen como referencia, para estos lo mejor es que se comunique con el equipo técnico de OK.

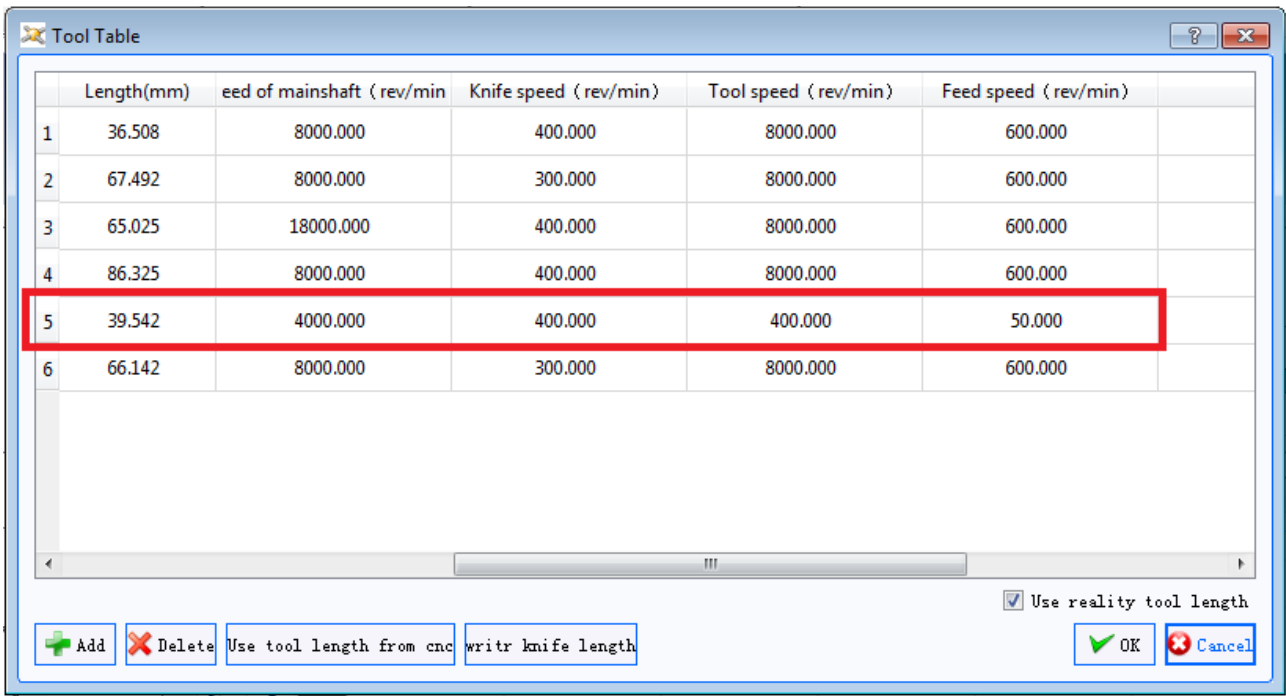

Nota: se debe escribir el valor del largo de la herramienta en la tablas de largos de herramientas para que cuando apretemos el botón "Use tool length from cnc" no se sobrescriba este valor "[Tablas de](#page-35-0)  [largos de herramientas](#page-35-0)".

#### <span id="page-14-0"></span>**Activar control por MPG**

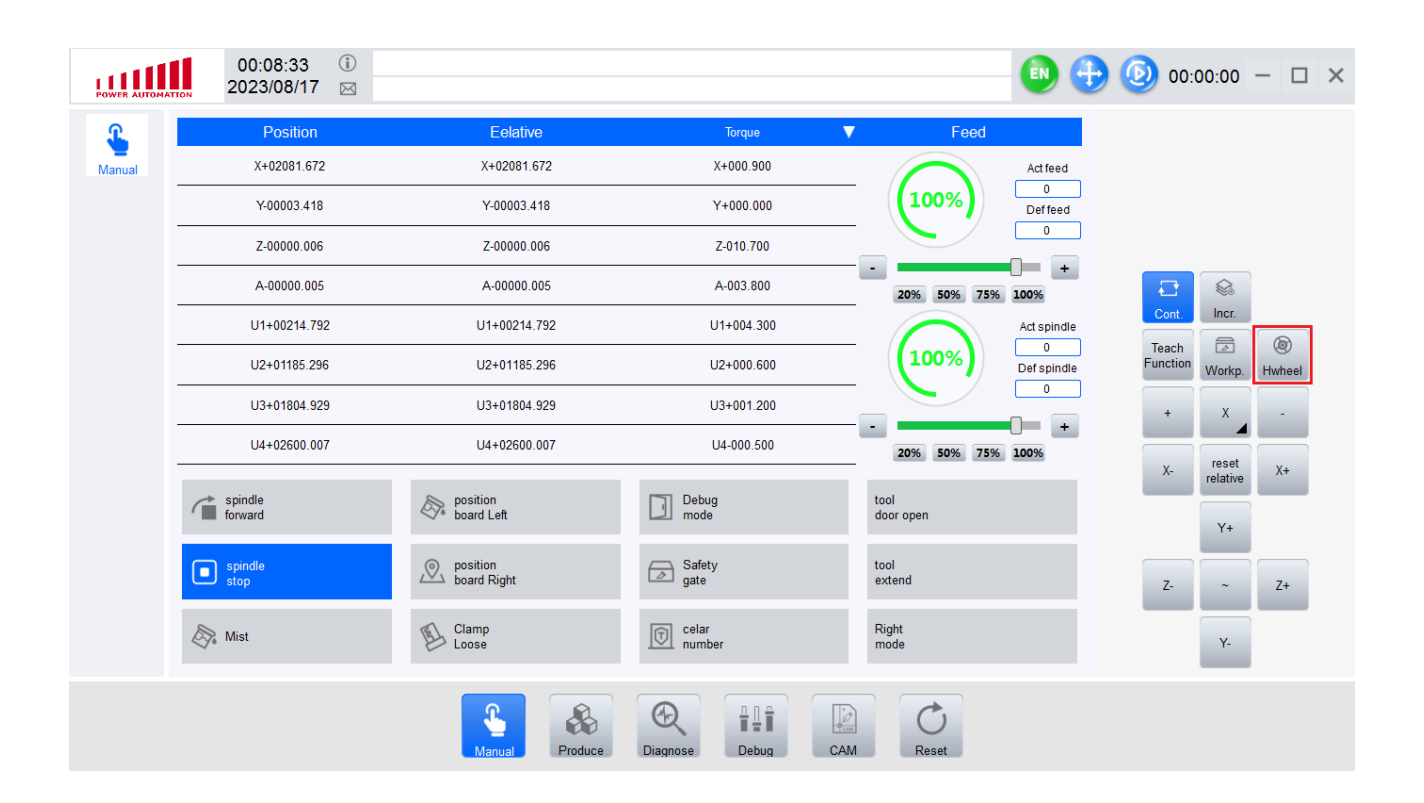

#### <span id="page-15-0"></span>**Abrir puerta de herramientas**

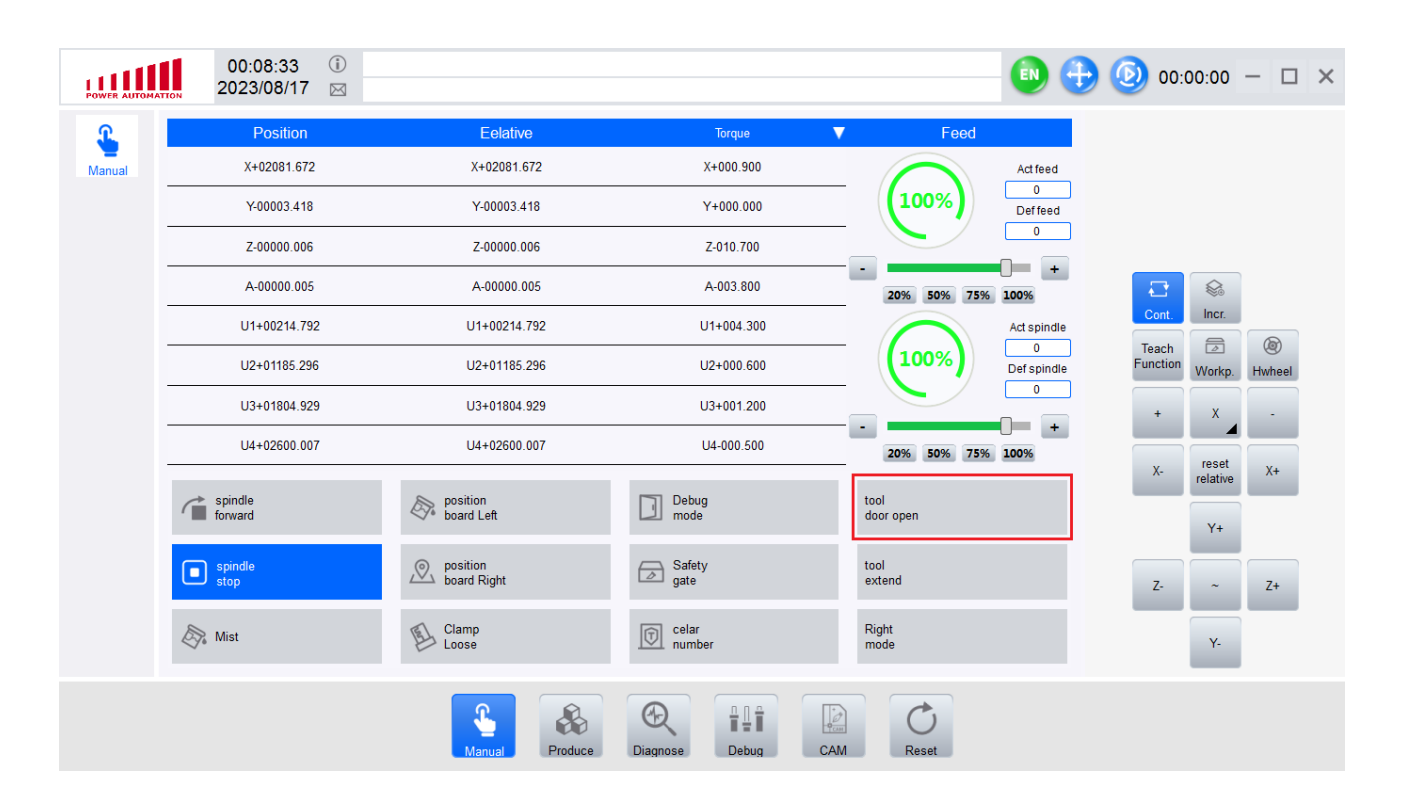

#### <span id="page-16-0"></span>**Extender porta herramientas**

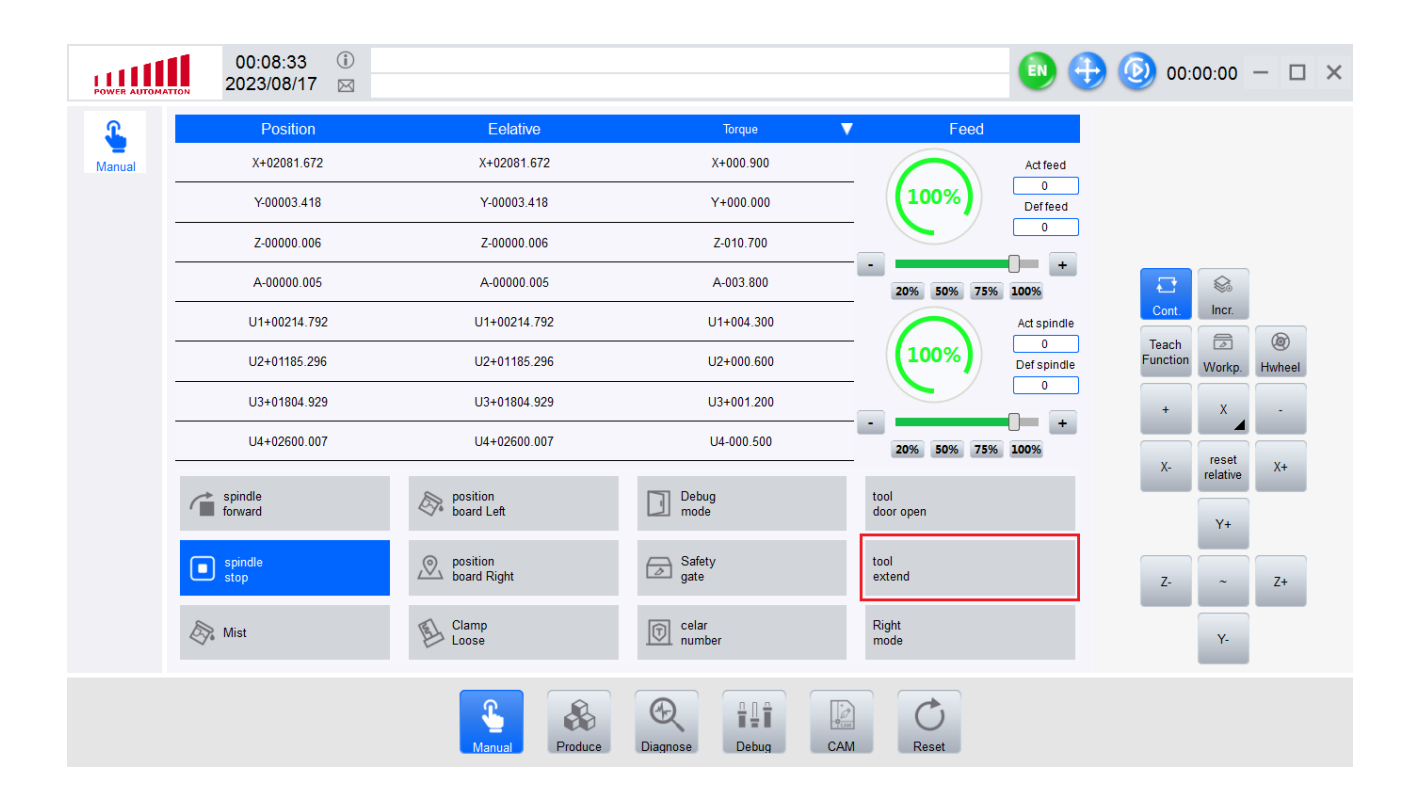

#### <span id="page-17-0"></span>**Elevar puerta de seguridad**

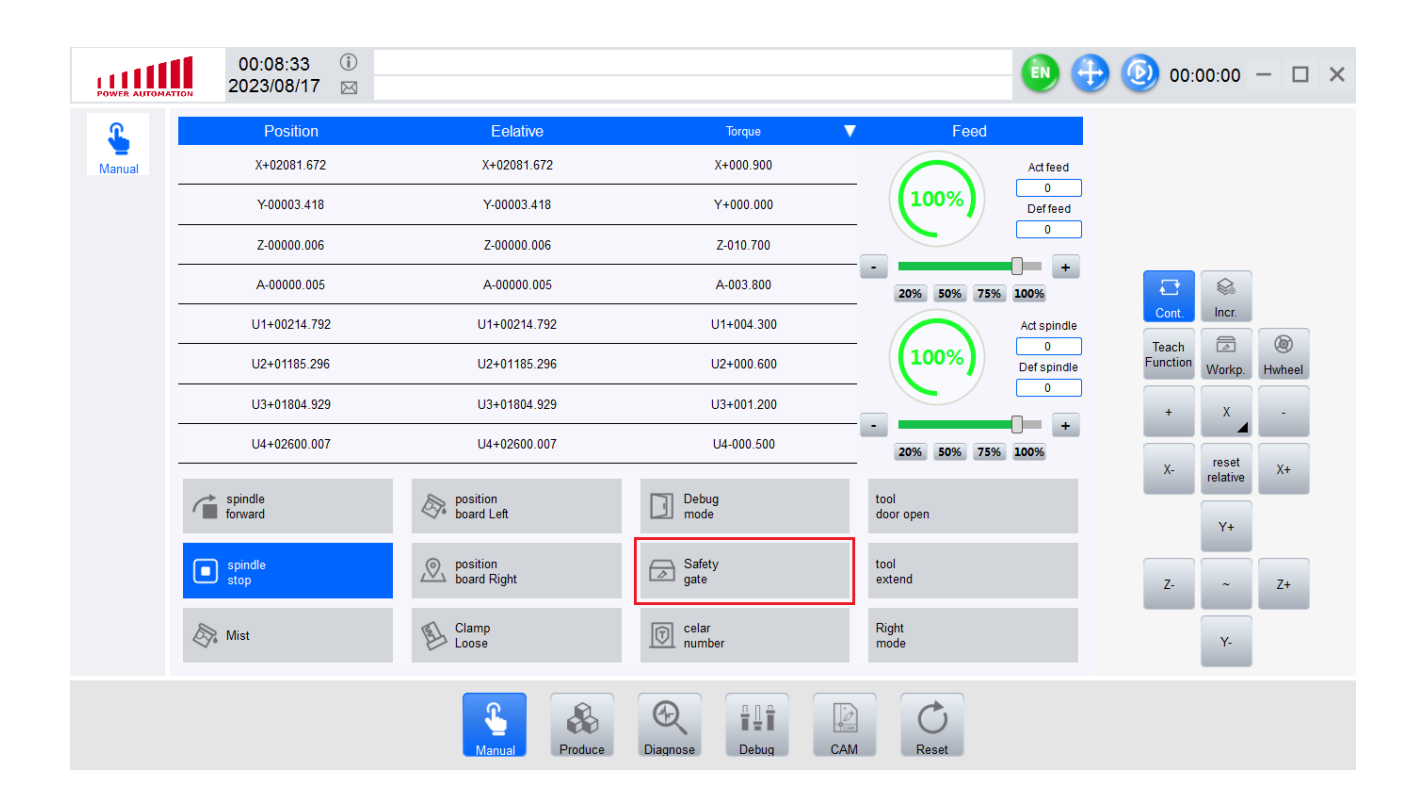

#### **Activar lubricación**

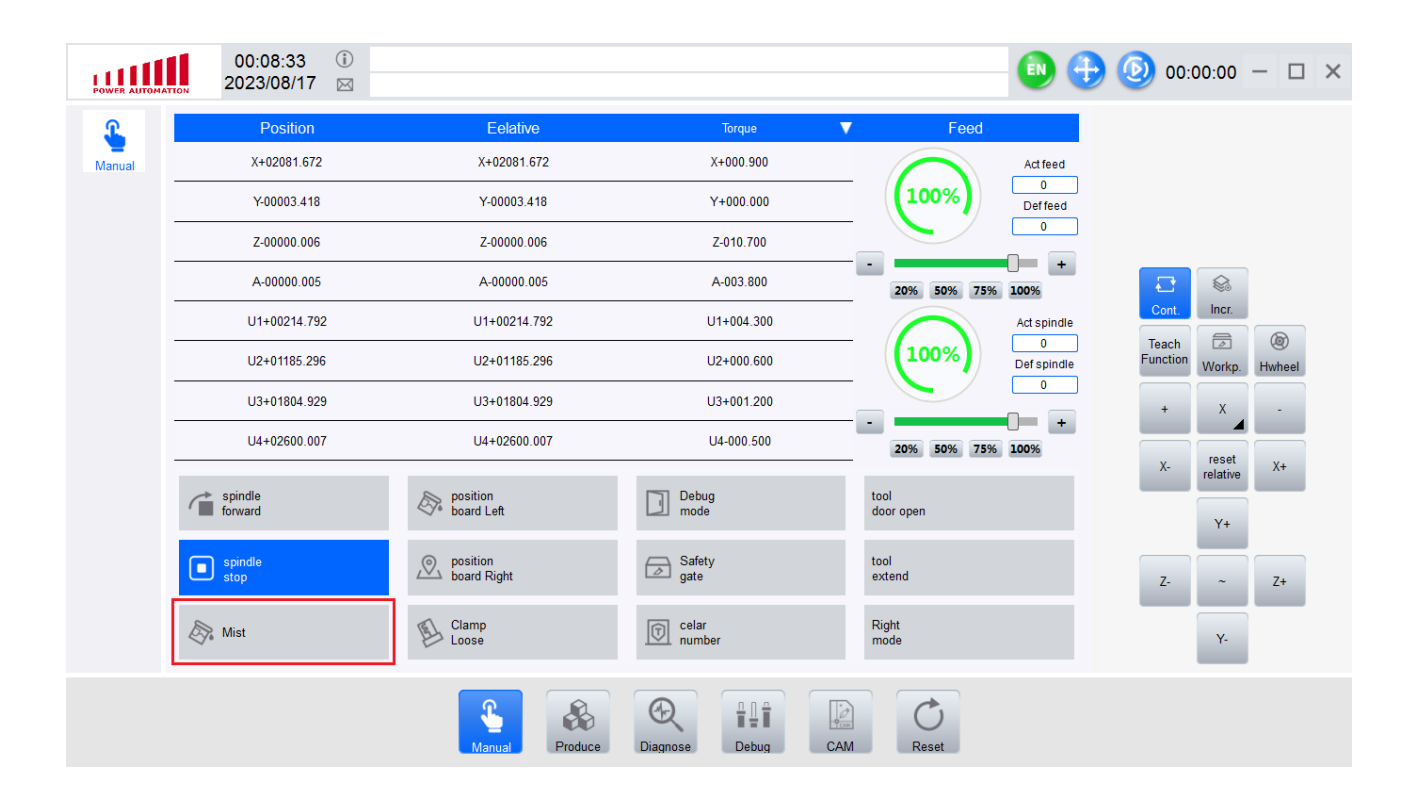

#### <span id="page-19-0"></span>**Organizar mecanizados**

Para organizar mecanizados tenemos que cambiar el siguiente apartado, el recuadro de la imagen de abajo dice "Item optimization type".

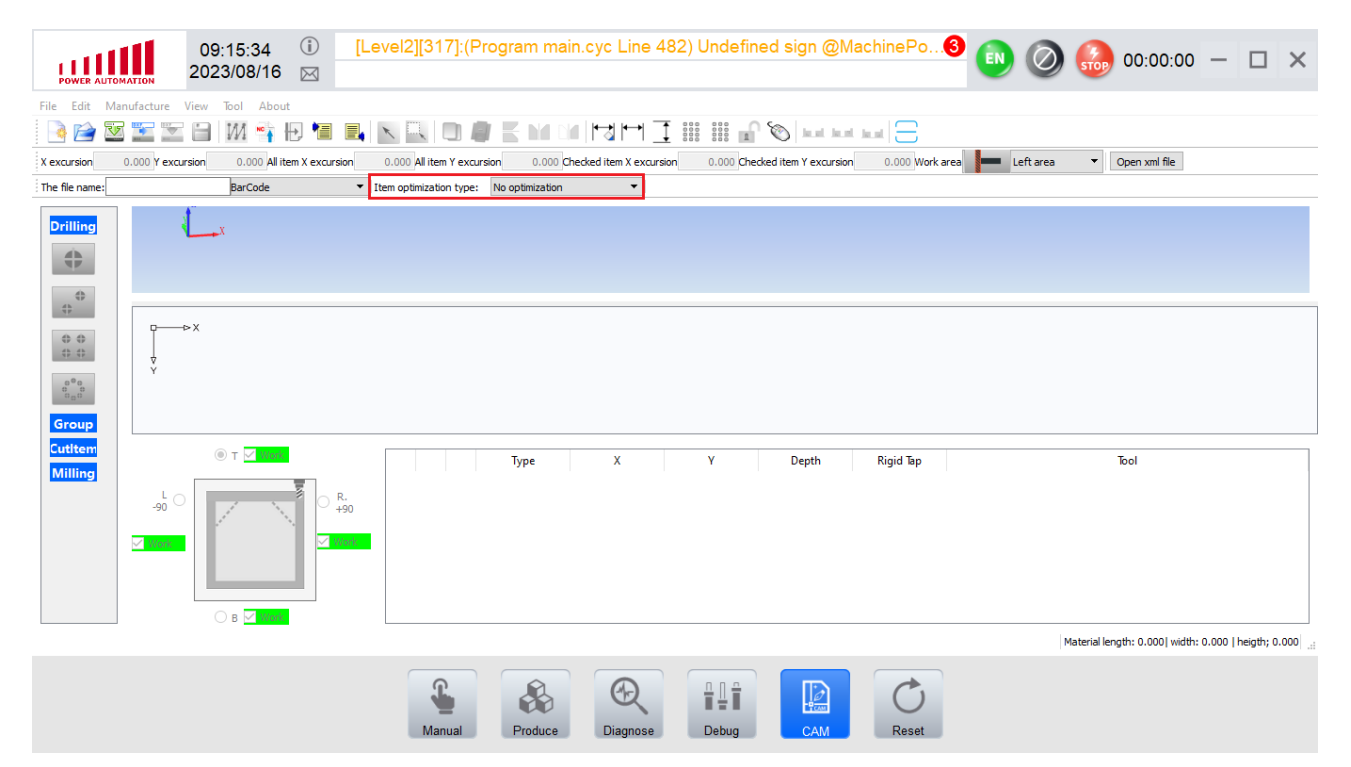

Sus opciones se observan en la imagen de abajo.

No optimization: ejecuta los mecanizados en el orden que lo tenemos en el listado de mecanizados.

Distance optimization: ejecuta los mecanizados teniendo en cuenta la distancia, haciendo primero los que estás mas cerca y luego los que están más lejos.

Tool optimization – layer first: ejecuta los mecanizados teniendo en cuenta la herramienta. Por cada cara, ejecuta todos los mecanizados asignado a una herramienta, luego todos los mecanizados asignados a otra herramienta, y así sucesivamente, esto hace que se reduzcan los cambios de herramientas.

Tool optimization – tool first: ejecuta los mecanizados teniendo en cuenta la herramienta pero a diferencia del anterior lo hace con todos lo mecanizados, no por cada cara. Es decir mecaniza todo lo que haya en todas las cara con una herramienta, y luego todo lo que haya en todas las cara con otra herramienta y así sucesivamente, esto reduce aun más los cambios de herramienta, pero distinto al caso anterior aumenta la veces en que rota la bancada.

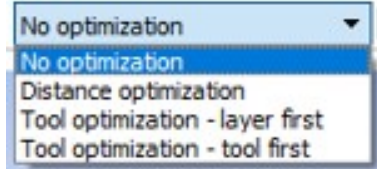

### <span id="page-20-0"></span>**Multiplicar mecanizados**

Para tomar un mecanizado y multiplicarlo en X y en Y se debe seleccionar la figura que queremos multiplicar dentro de la vista 2d. Luego se apretara el botón que se muestra en la imagen de abajo.

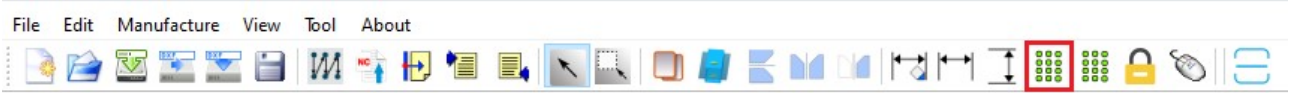

Luego aparecerá una ventana como en la imagen de abajo, a esta ventana tenemos que ponerle la cantidad de mecanizados en X (5) y la distancia entre mecanizados (50mm), también la cantidad de mecanizados en Y (2) y la distancia entre mecanizados (20mm).

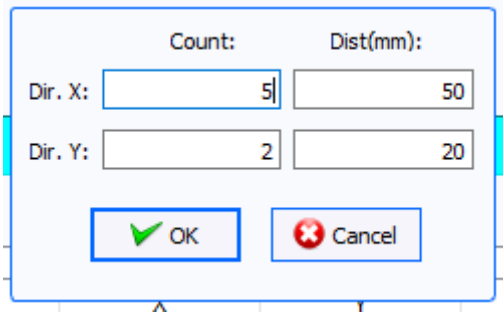

El resultado debería ser algo como la imagen que se muestra abajo.

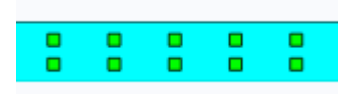

#### <span id="page-21-0"></span>**Anclaje de mecanizados**

Como primer paso debes acceder a la tabla de anclajes, en la imagen de abajo se muestra donde se encuentra el botón "Chart of drawing".

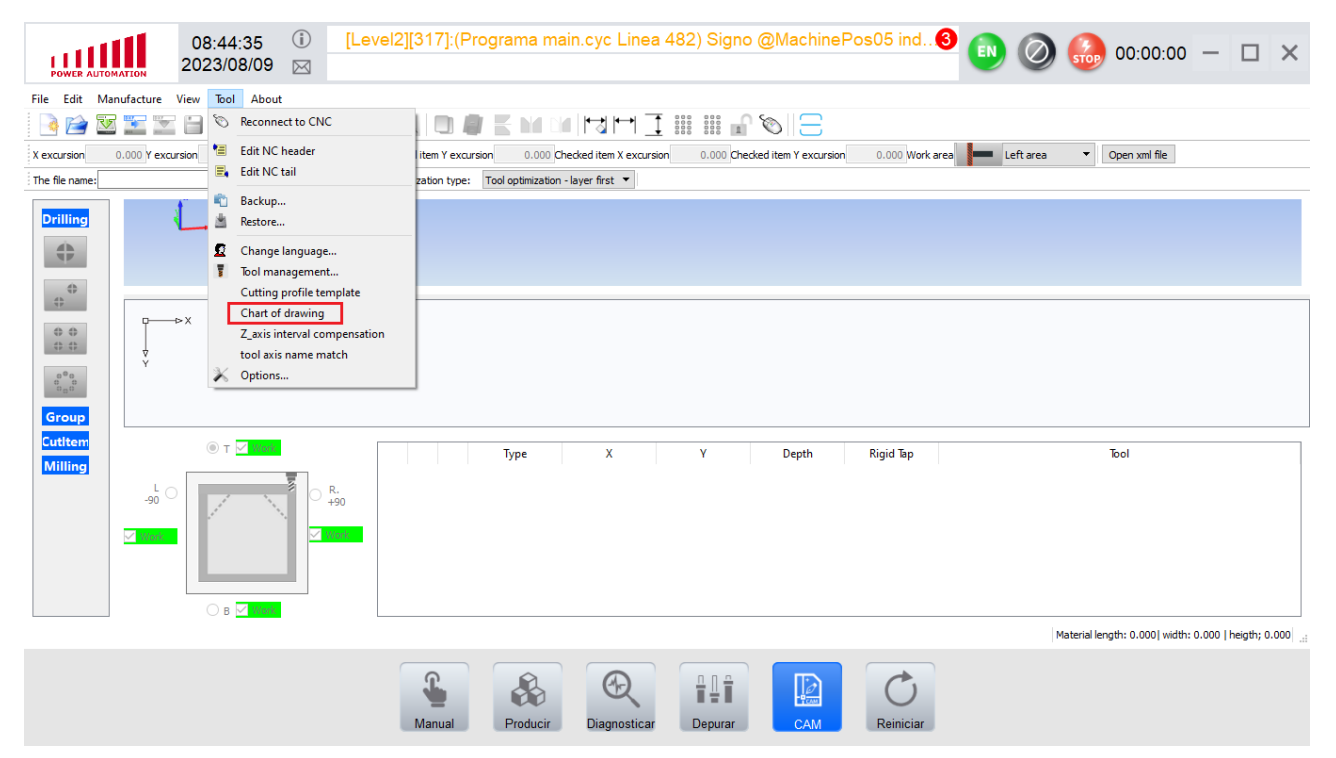

La tabla que debe aparecer será algo como la imagen que se puede ver abajo. L1 sería nuestra medida de perfil (en este se le puede poner un cualquier valor en cada proyecto se acomodara automáticamente al largo del perfil), luego se pueden generar en base al largo del perfil distintos anclajes, por ejemple "L1/2" es un anclaje a la mitad del perfil, "L1 – 200" es un anclaje a 200mm de derecha a izquierda del perfil. Y así se pueden agregar todos los anclajes que deseen, Se apreta en el botón de abajo que dice "Add", se pone en el caso de la imagen L4, con la descripción y el valor que queramos.

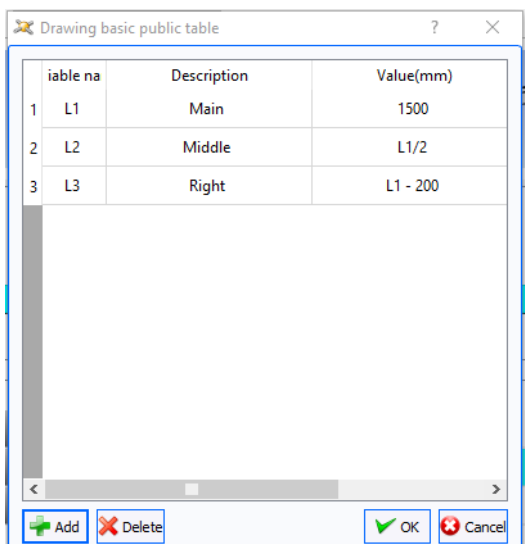

Una vez tengamos en la tabla el anclaje que deseamos utilizar vamos a la configuración del mecanizado. En la imagen de abajo se puede ver remarcado lo que debemos tocar "excursion standard selection". Las flechas de los costados anclan los mecanizados a las puntas y con la flecha del medio seleccionamos el anclaje que queremos realizar de los que creamos anteriormente en la tabla. Luego de seleccionar el anclaje le damos click al botón "write excursion".

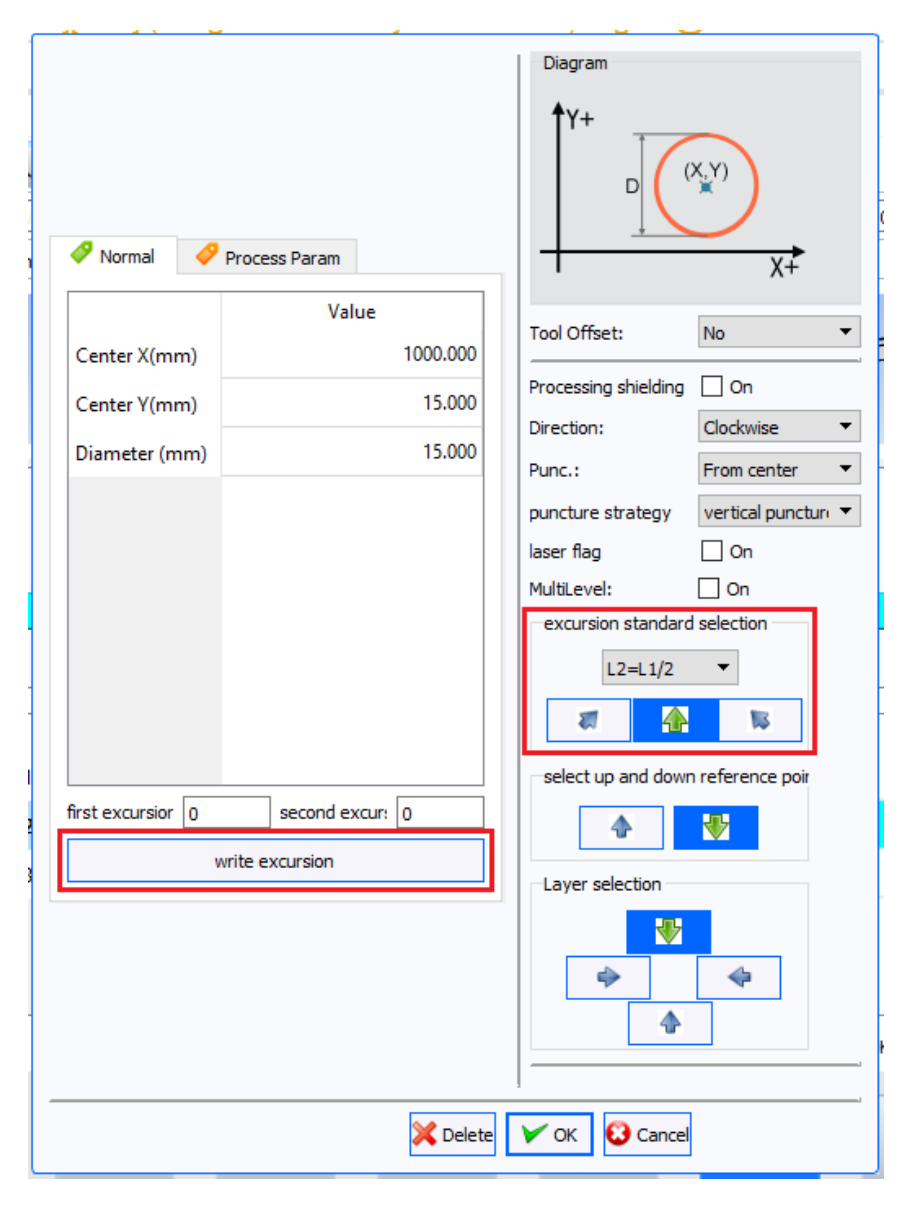

#### <span id="page-23-0"></span>**Trabajar en el tope derecho**

Un mismo proyecto de mecanizado se puede utilizar tanto el tope izquierdo como en el derecho. Para trabajar en el tope derecho se debe ir primero al botón "Options" que se muestra abajo.

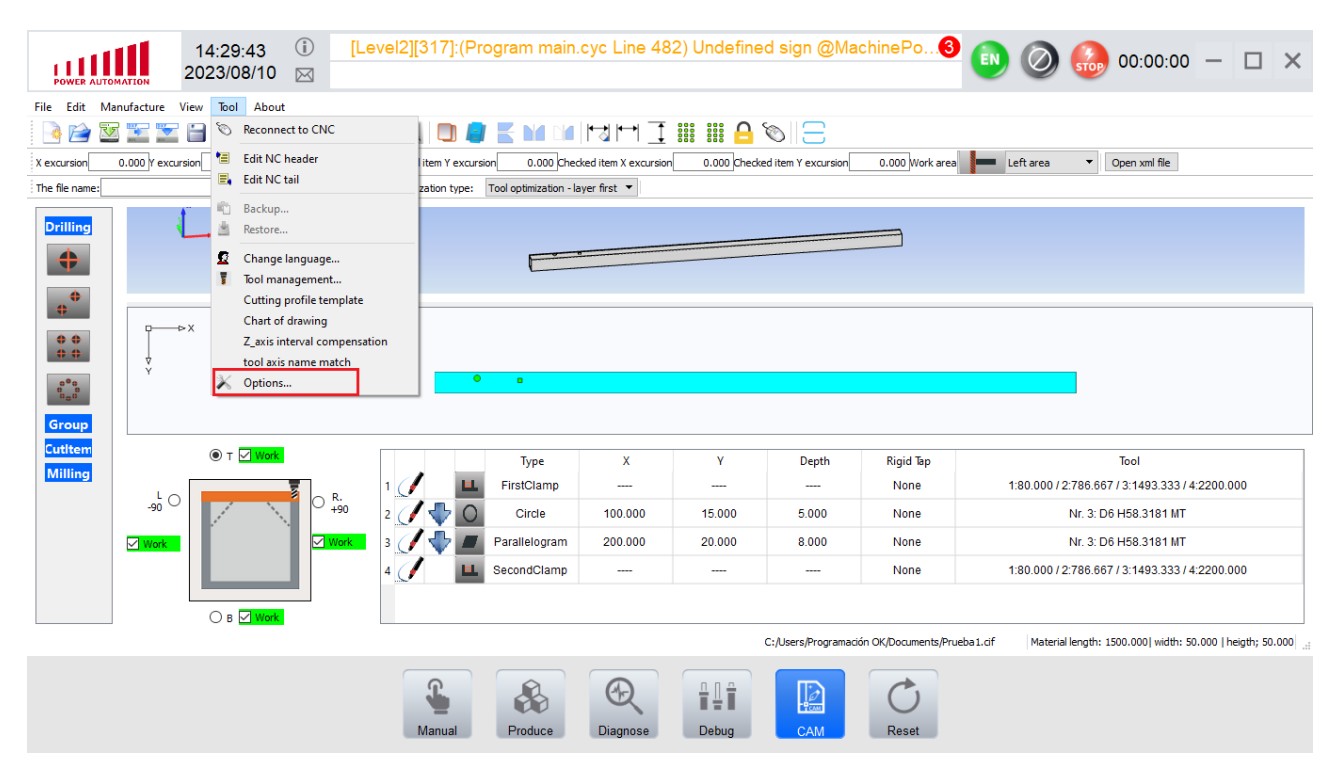

Dentro de ese menu debemos ir a "Software Settings", y ahí se deben activar tanto la opción de "Right area" como tildar la opción "The left area to hide". Tal como se muestra en la imagen.

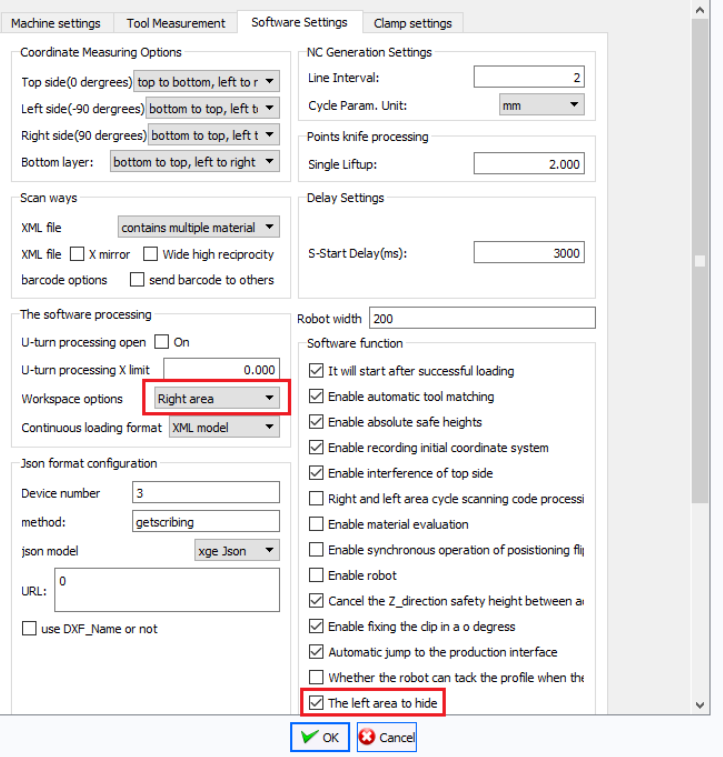

Una vez hecho esto abrimos el proyecto y seleccionamos con los botones de arriba a la derecha que se muestran recuadrados en la imagen de abajo, como queremos que se realice el mecanizado en el lado derecho. La opción de la izquierda deja al mecanizado tal cual lo hace en el lado izquierdo y la opción de la derecha lo realiza en espejo. Una vez seleccionada alguna de las opciones veremos en el CAD 2d como quedara el mecanizado en nuestro perfil.

Importante: el proyecto se debe abrir después de que se realizo la configuración anterior.

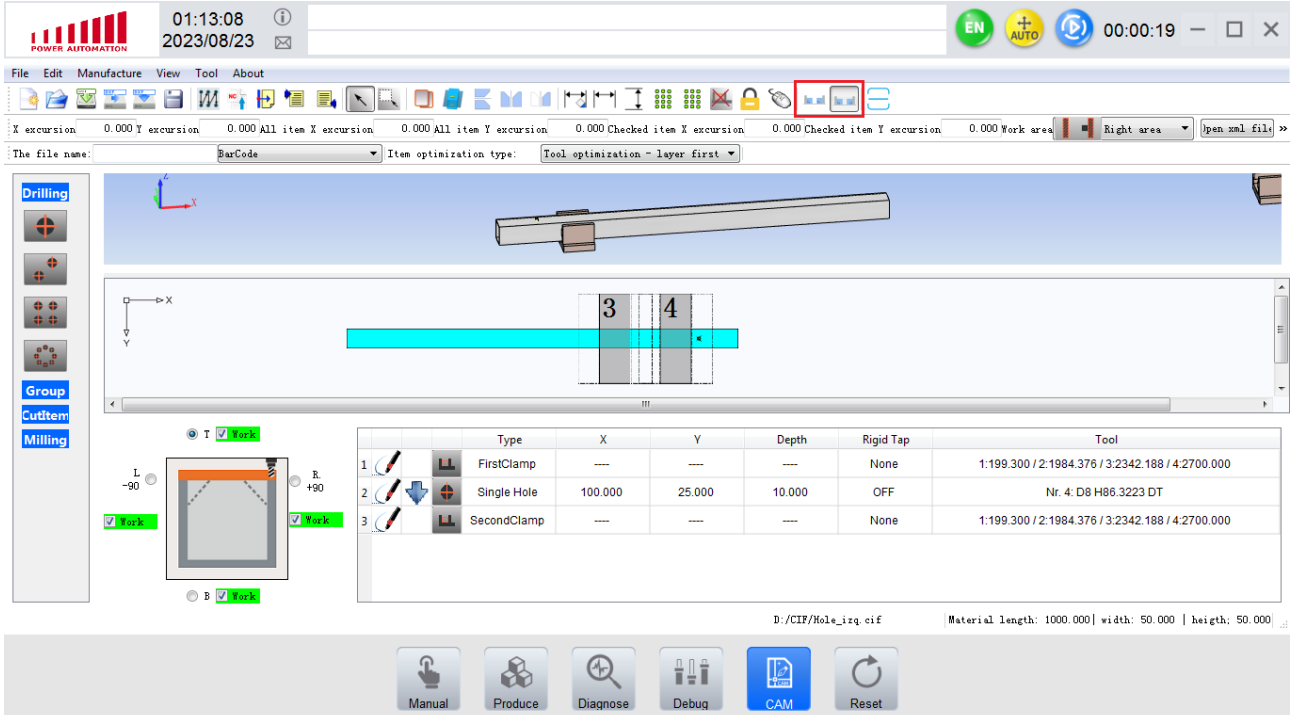

Una vez ya tengamos todo nos vamos a la pantalla de manual y seleccionamos el botón de "Right mode" con el cual hacemos que cuando desclampeamos suba el tope derecho (ver la imagen de abajo).

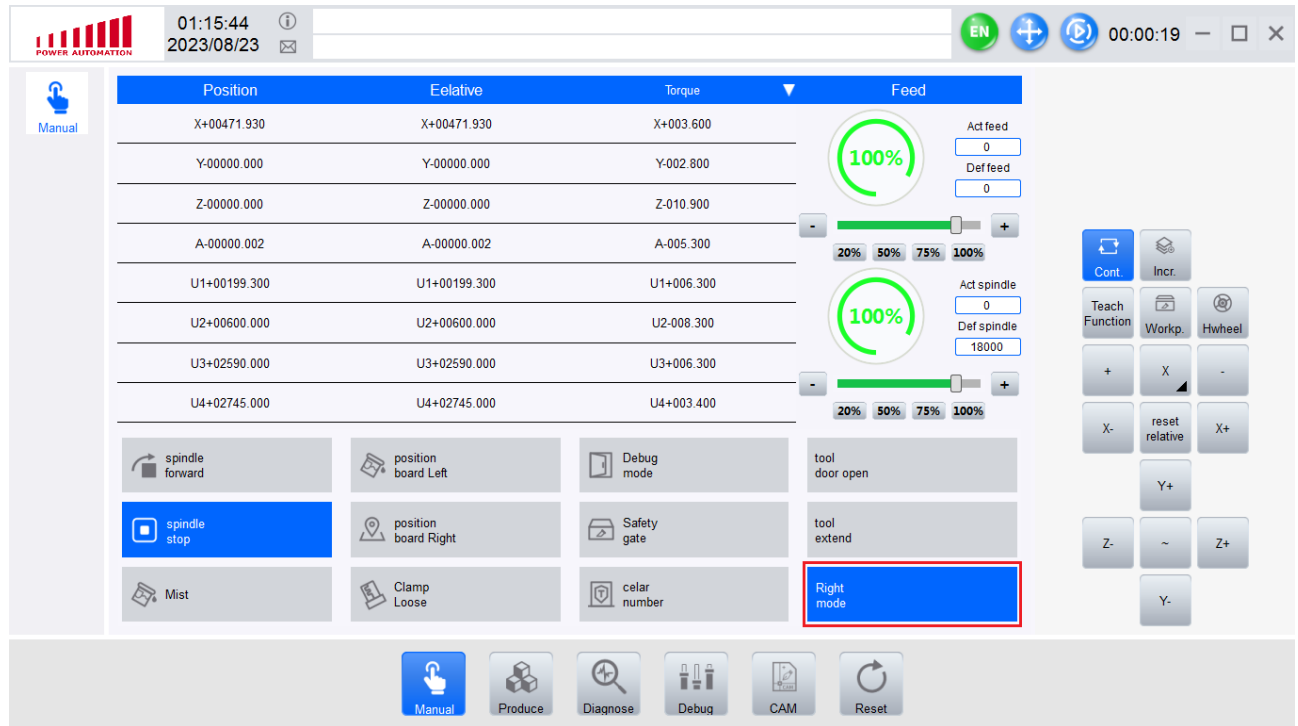

Una vez hecho todo ya podemos enviar el mecanizado.

#### <span id="page-26-0"></span>**Trabajar con ambos topes a la vez**

Para trabajar con ambos topes a la vez se debe ir al botón de "Options" como se muestra abajo.

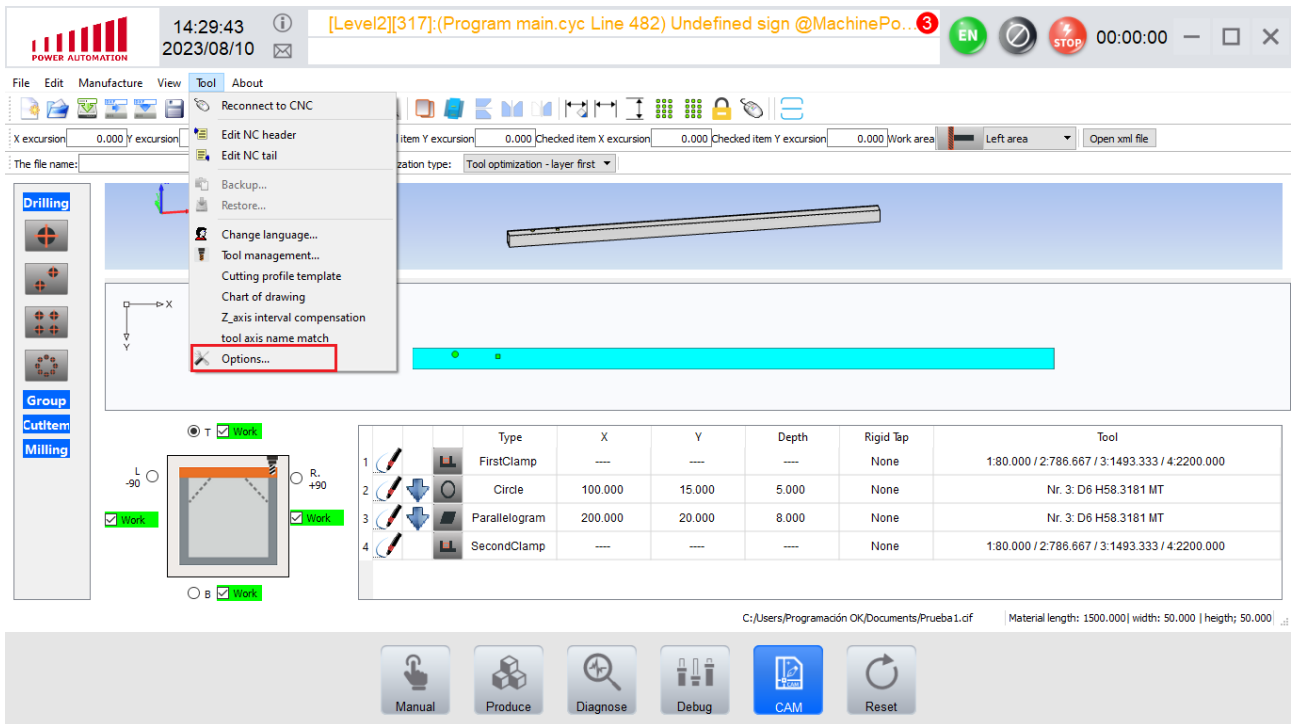

Luego vamos a la pestaña de "Software Settings" y allí seleccionamos "Double area" y dejamos destildada la opción "The left area to hide" tal como se ve en la imagen de abajo.

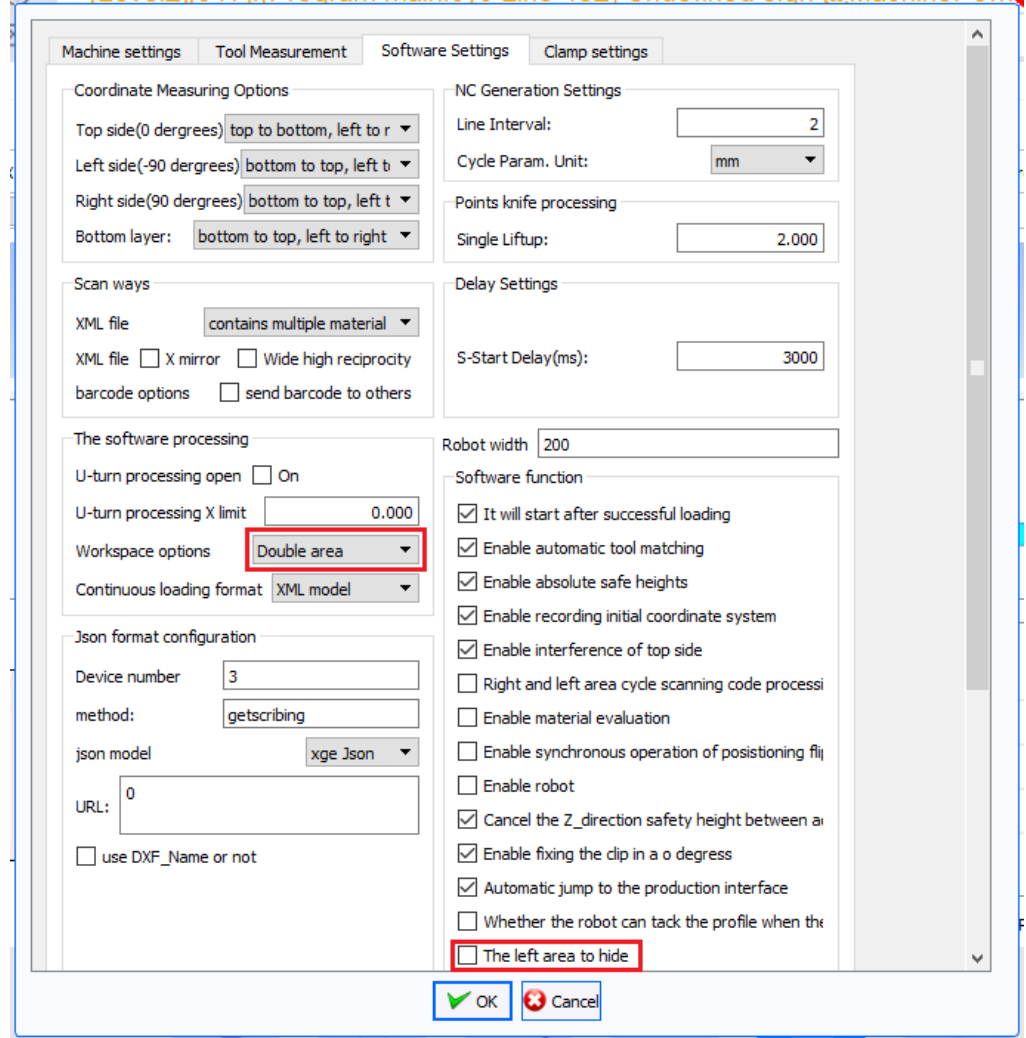

Una vez seleccionado el area de trabajo y hecho el proyecto, cuando apretemos el botón para enviar el proyecto al CNC aparecerá una ventana como la de abajo. Ahí podemos elegir si repetir el mecanizado en el lado derecho o hacerlo en espejo.

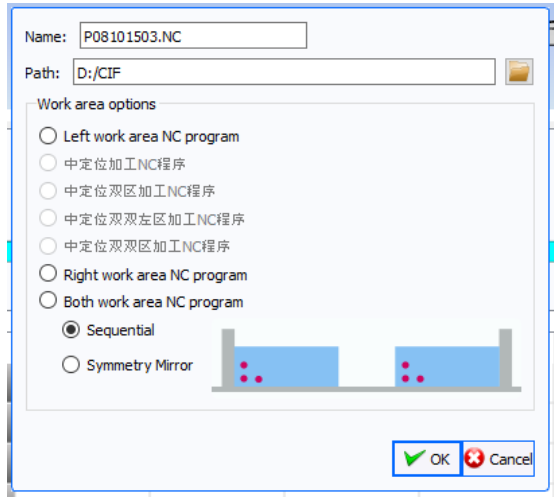

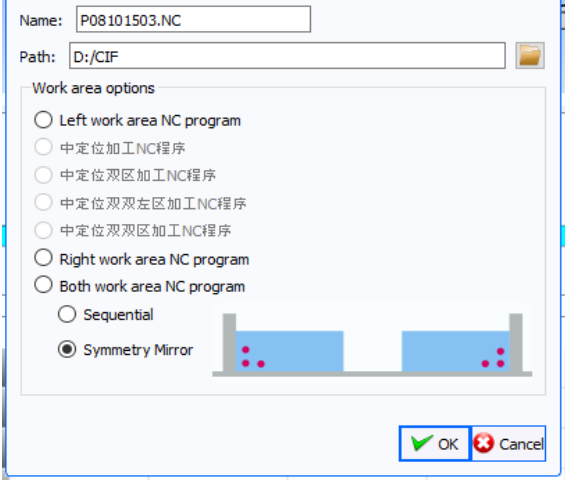

#### <span id="page-28-0"></span>**Importar figuras especiales**

Para esto se tiene que primero importar un perfil como se explico anteriormente (Ir a [Importar](#page-2-0)  [perfiles\)](#page-2-0), una vez ya tenemos un perfil se habilita para pulsar el botón "Import the DXF cross item", lo pulsamos y ya podemos seleccionar el dxf del mecanizado que queremos hacer.

Nota: al igual que el perfil, las figuras especiales se deben importar en archivo dxf con formato ASCII, y con un dibujo explotado (con todas sus entidades separadas) y limpio, es decir, que no tenga ninguna linea no unida o ninguna linea que sobresale del dibujo o ninguna linea superpuesta arriba de otra.

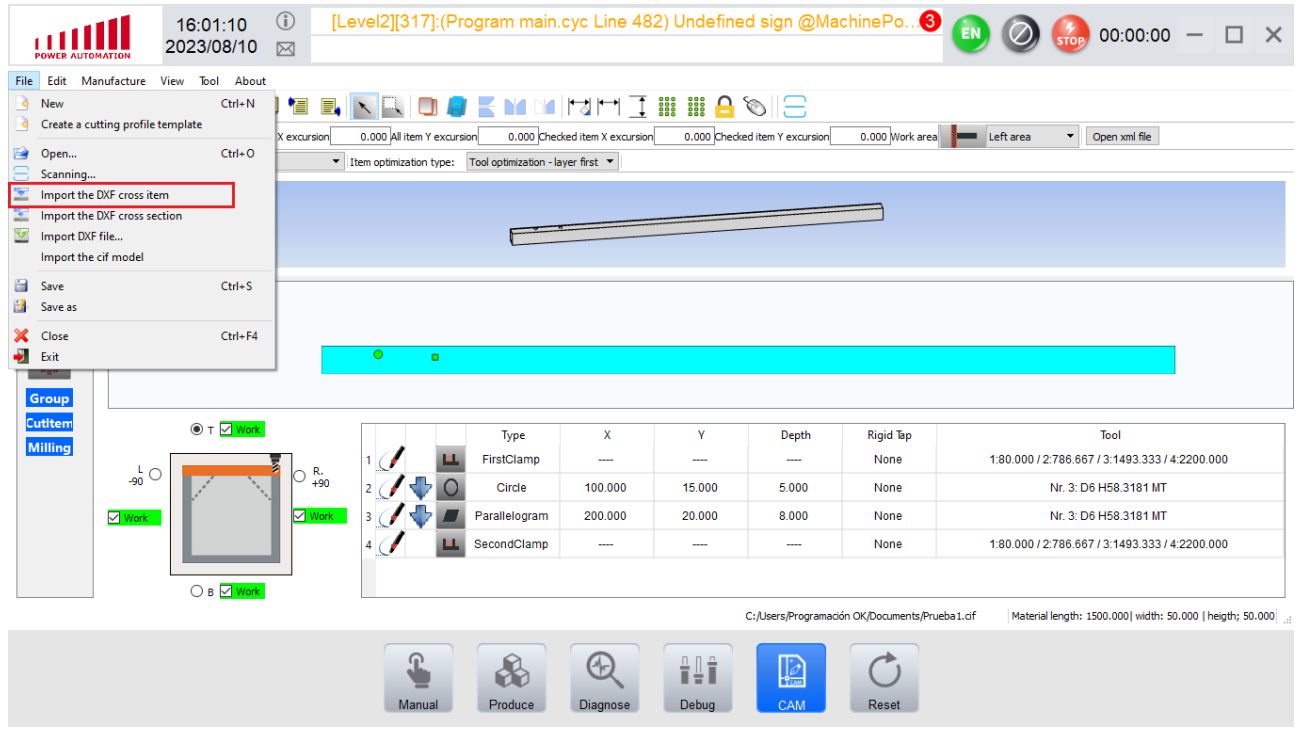

Luego se nos abrirá una ventana como la imagen siguiente.

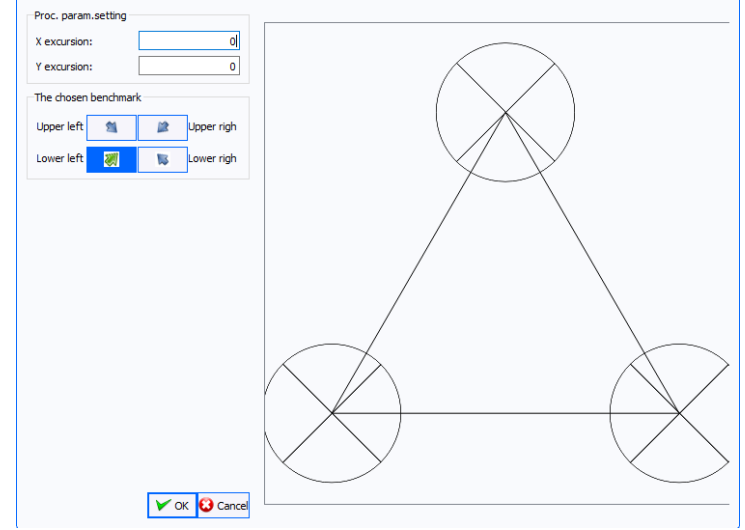

X excursion: coordenada en X.

Y excursion: coordenada en Y.

The chosen benchmark: selecciona el punto de referencia de la pieza.

Los puntos de referencia se fijan de acuerdo al largo y al alto, no a los vértices. En la imagen siguiente se puede observar de que estoy hablando.

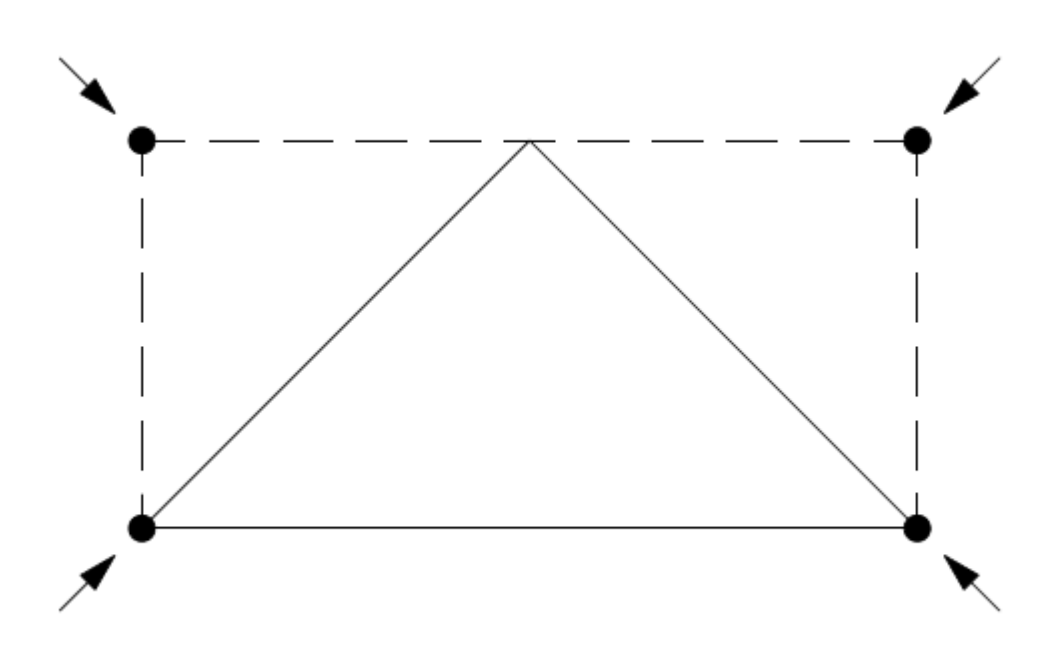

Nota: la máquina, sigue el recorrido de las lineas que nosotros le trazamos por lo que para figuras especiales debemos tener en cuenta el radio de la herramienta. Por ejemplo en la siguiente imagen, con un radio de herramienta "X" y la figura que queremos mecanizar siendo la de lineas continuas, la figura que deberíamos dibujar y pasarle a la máquina en dxf es la que se marca en lineas punteadas. Ya que el radio de la herramienta siempre va a sobresalir a nuestra figura.

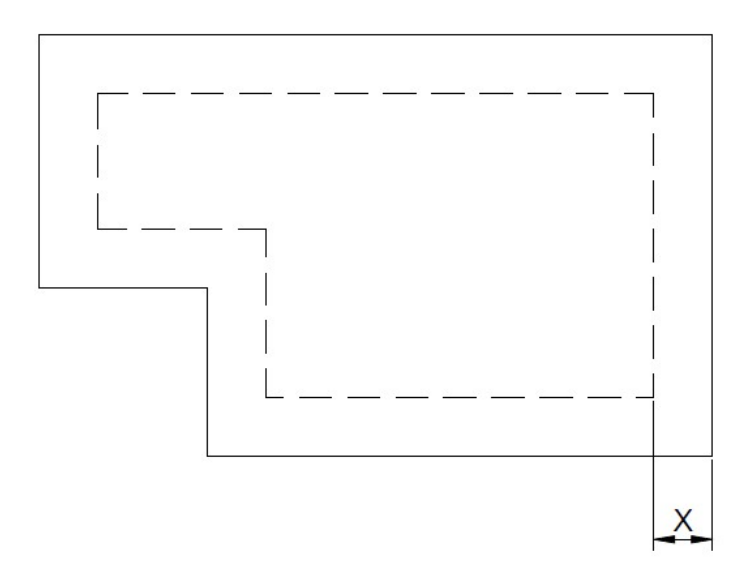

#### <span id="page-30-0"></span>**Seleccionar múltiples mecanizados**

Para seleccionar múltiples mecanizados tenemos 2 maneras. O mantenemos apretada la tecla "Ctrl" y vamos seleccionando los mecanizados, o seleccionamos el botón que aparece abajo y encerramos en un recuadro todos los mecanizados que queremos seleccionar.

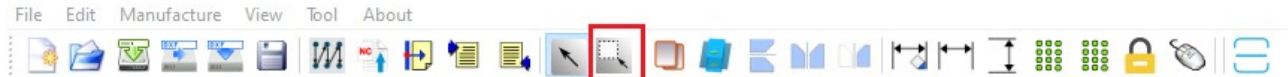

#### <span id="page-31-0"></span>**Mover mecanizados**

En la imagen de abajo se encuentran remarcadas las herramientas que debemos utilizar para mover a los mecanizados, en cada uno de estos recuadros siempre que ponemos un valor los mecanizados se mueven esa cantidad de milímetros. Ejemplo si ponemos 500mm y estaban a 200mm, van a moverse hasta 700mm. Y si ponemos -300mm y estaban en 400mm, van moverse hasta 100mm.

X/Y excursion: mueve en X/Y a los mecanizados de la cara actual (todos los mecanizados que se ven en el perfil 2d).

All item X/Y excursion: mueve en X/Y a todos los mecanizados.

Checked item X/Y excursion: mueve en X/Y a los mecanizados seleccionados (Ir a [Seleccionar](#page-30-0)  [múltiples mecanizados](#page-30-0)).

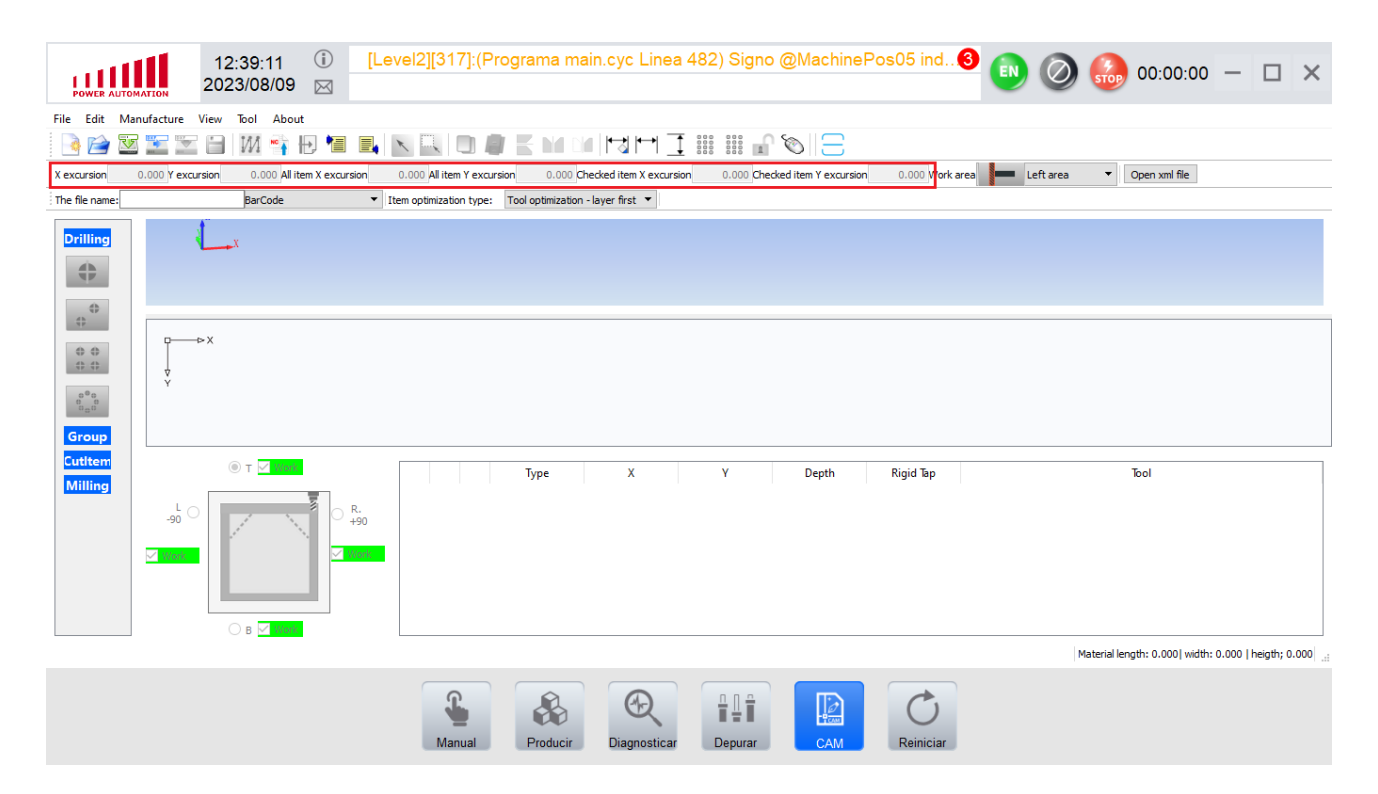

#### <span id="page-32-0"></span>**Trabajar con perfiles cortos**

Al trabajar con perfiles cortos que llevan muchos mecanizados la máquina no va a encontrar lugar para posicionar automáticamente los clamps. En este caso se puede o reducir la cantidad de mecanizados en la pieza para que encuentren automáticamente la posición, o posicionar uno mismo, desde la pantalla de manual a los clamps. Con esta ultima opción hay que tener mucho cuidado ya que si posicionamos mal los clamps pueden colisionar con el husillo, por lo que es importante ver la posición optima y probar un proceso minuciosamente y estando atentos al pulsador de emergencia.

Para realizar esta última opción debemos en una primera instancia desactivar la posición automática de clamps. Para esto vamos a "Options".

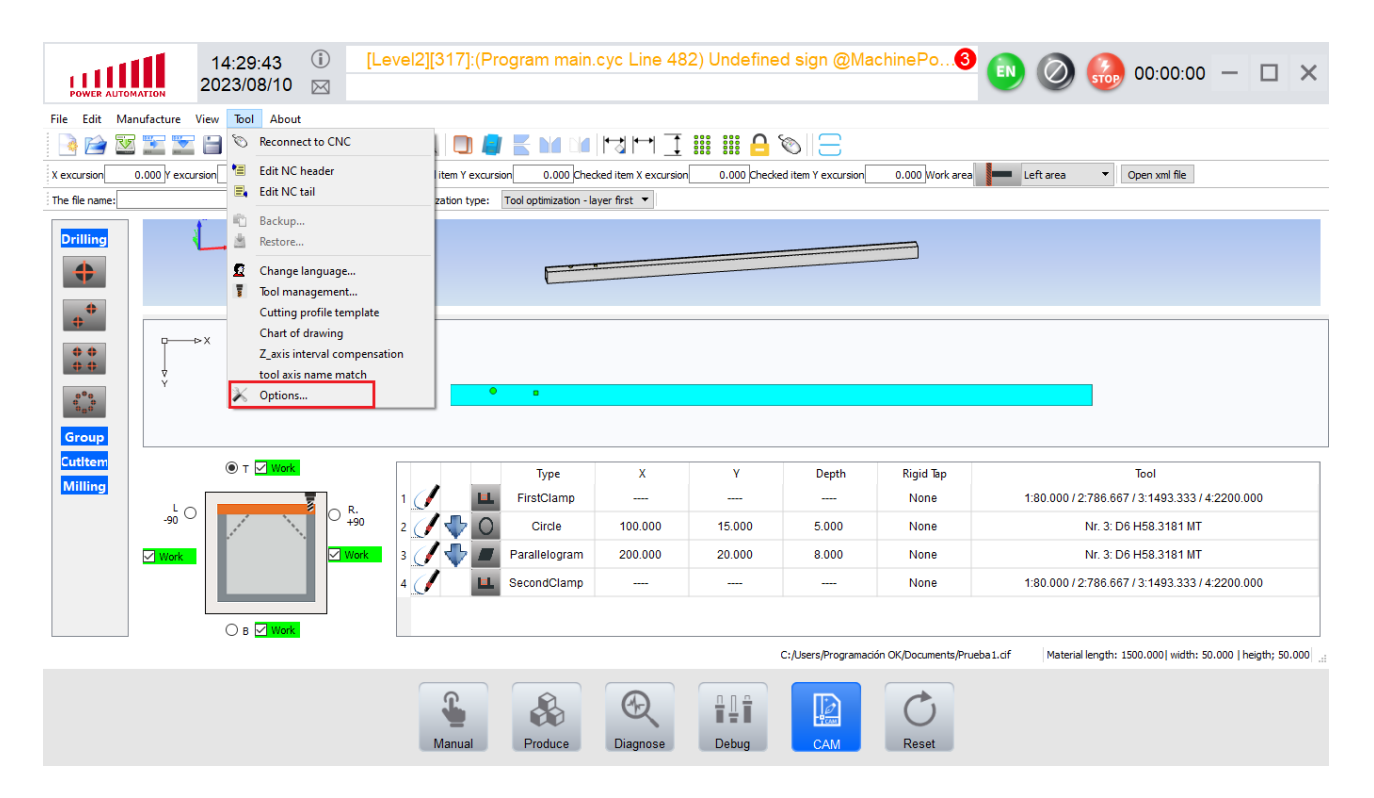

Luego vamos a "Machine settings" y destildamos la casilla que dice "Automatic clamp".

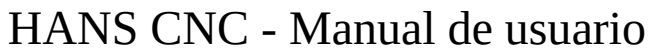

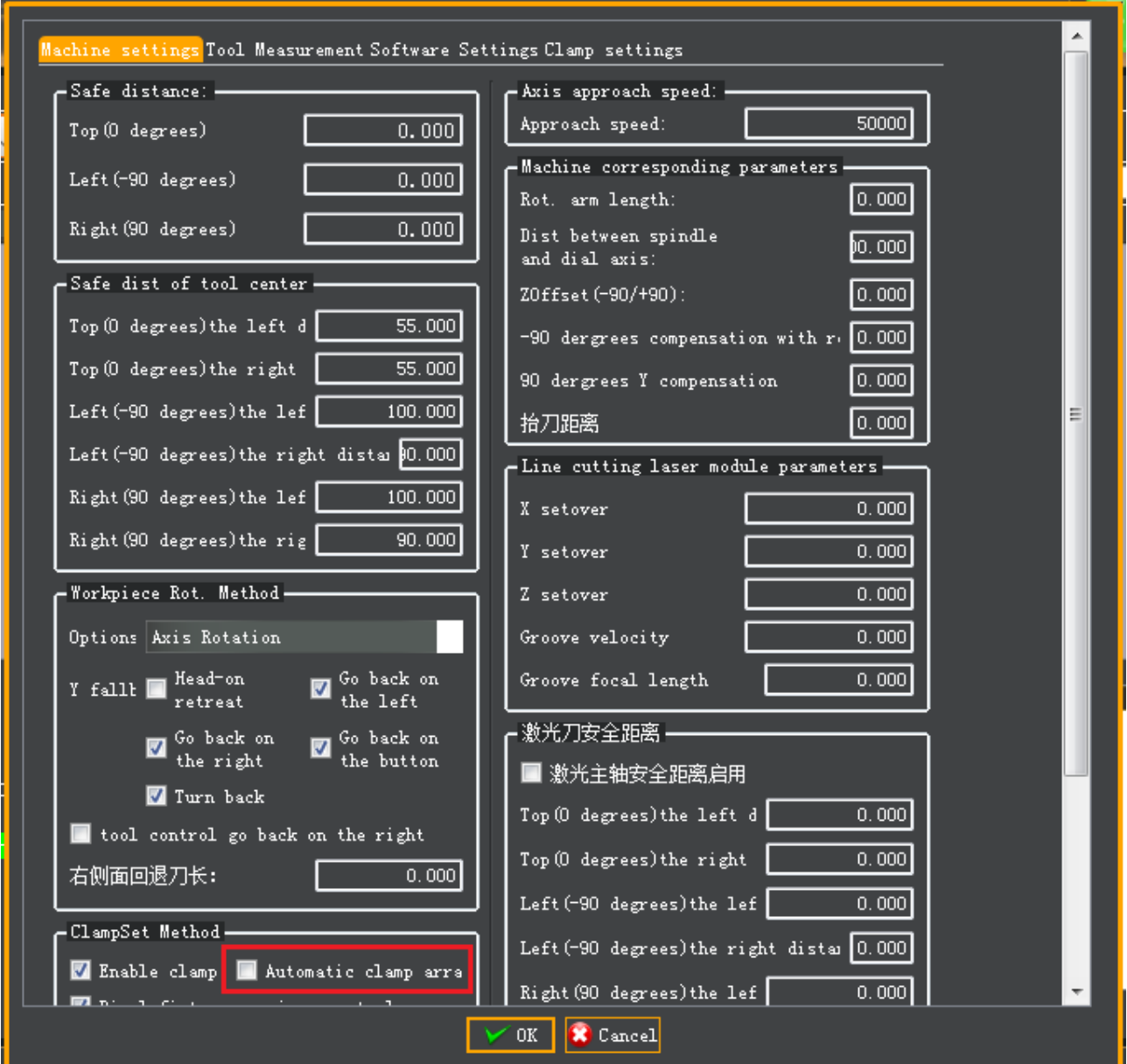

Luego movemos los clamps manualmente (Ir a [Mover los clamps manualmente\)](#page-34-0).

#### <span id="page-34-0"></span>**Mover los clamps manualmente**

Para mover los clamps de manera manual debemos ir, a las pestaña de manual, seleccionar el clamp que queremos mover, y apretar el más o el menos para mover. En la imagen se muestra donde debemos ir.

Los clamps son, U1, U2, U3, U4, y para moverlos el "+" los mueve hacia el tope derecho y el "-" los mueve hacia el tope izquierdo.

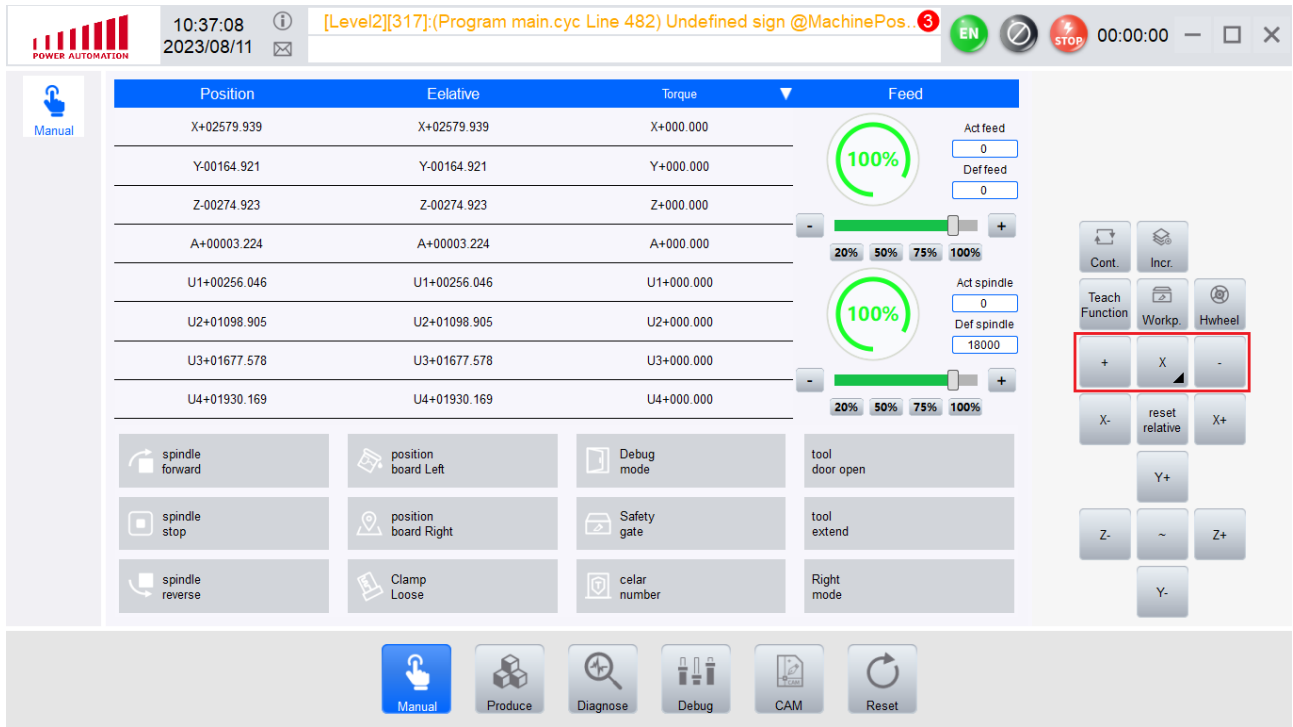

#### <span id="page-35-0"></span>**Tablas de largos de herramientas**

Cuando le damos click al botón de "Use tool length from cnc" luego de medir la herramienta ["Medir herramienta"](#page-10-0) se nos escriben todos los valores de la tabla de largos de herramientas, la cual contiene las mediciones anteriormente hechas. Se puede observar en la imagen de abajo donde se encuentra a esta tabla, cuando hagamos click en "Debug" pedirá insertar una contraseña, lo dejamos en blanco y le damos al botón de OK.

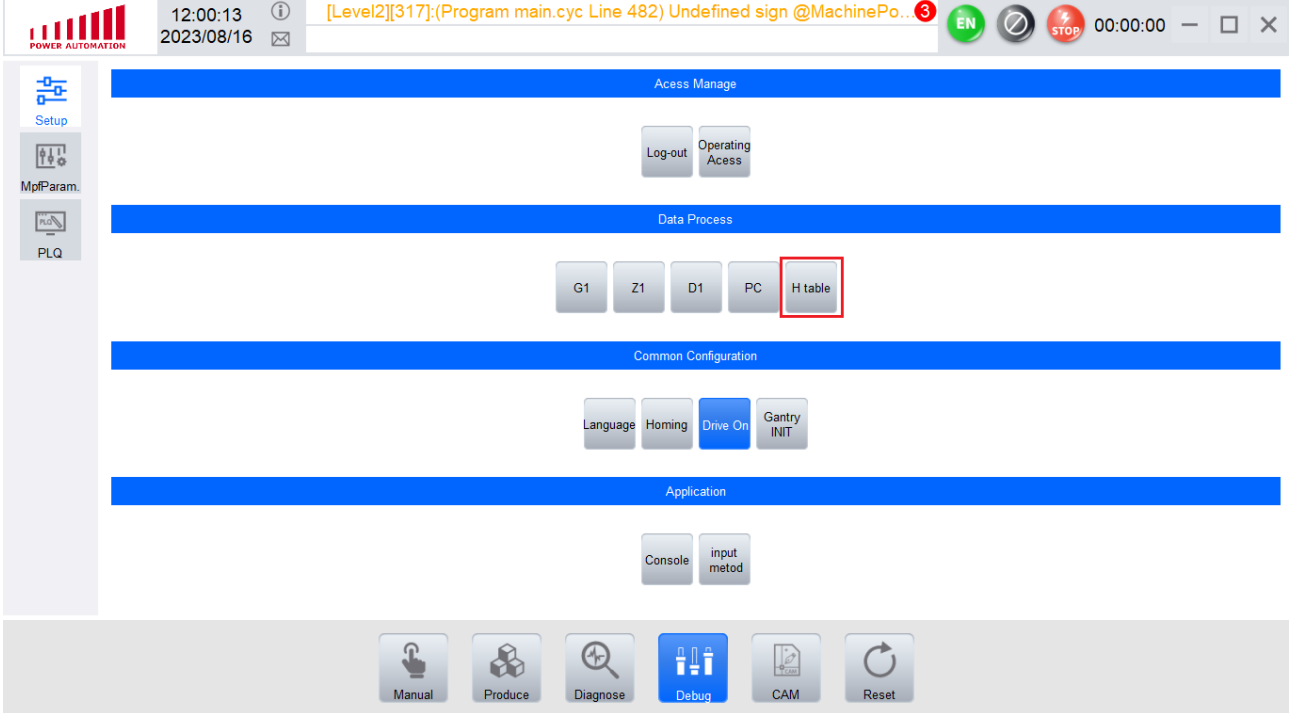

Luego le damos click en "H Table" y nos aparecerá una tabla como la de abajo, en esta podemos cambiar los valores si medimos alguna herramienta manualmente para que no se borre ese valor cuando apretemos el botón "Use tool length from cnc".

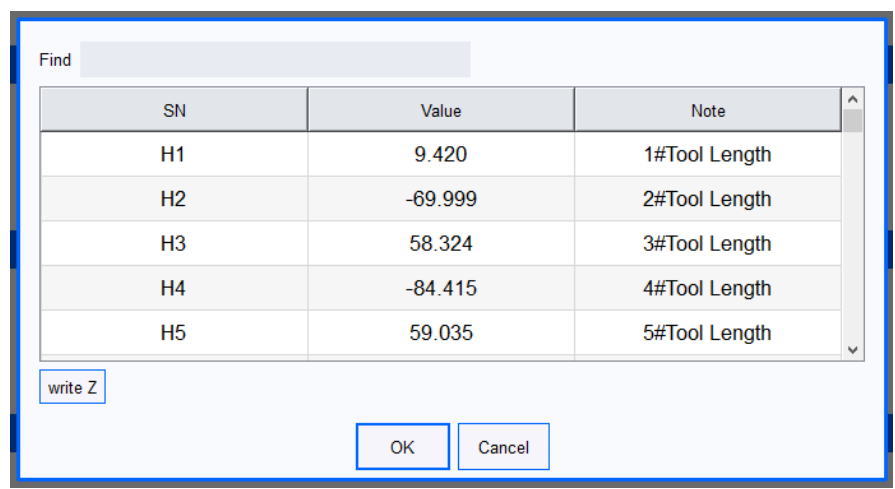

#### <span id="page-36-0"></span>**Trabajar con perfiles largos**

Cuando tenemos piezas a las que la posición de los mecanizados superan el largo de la bancada, debemos hacer dos proyectos y trabajar uno en el tope izquierdo y otro en el tope derecho. En las siguientes imágenes se ve un ejemplo. El perfil de la imagen de abajo es de 4000mm y tiene mecanizados a 3300mm y a 3500mm, con una bancada de 3000mm no lo podríamos realizar en un solo proceso por lo cual lo debemos dividir.

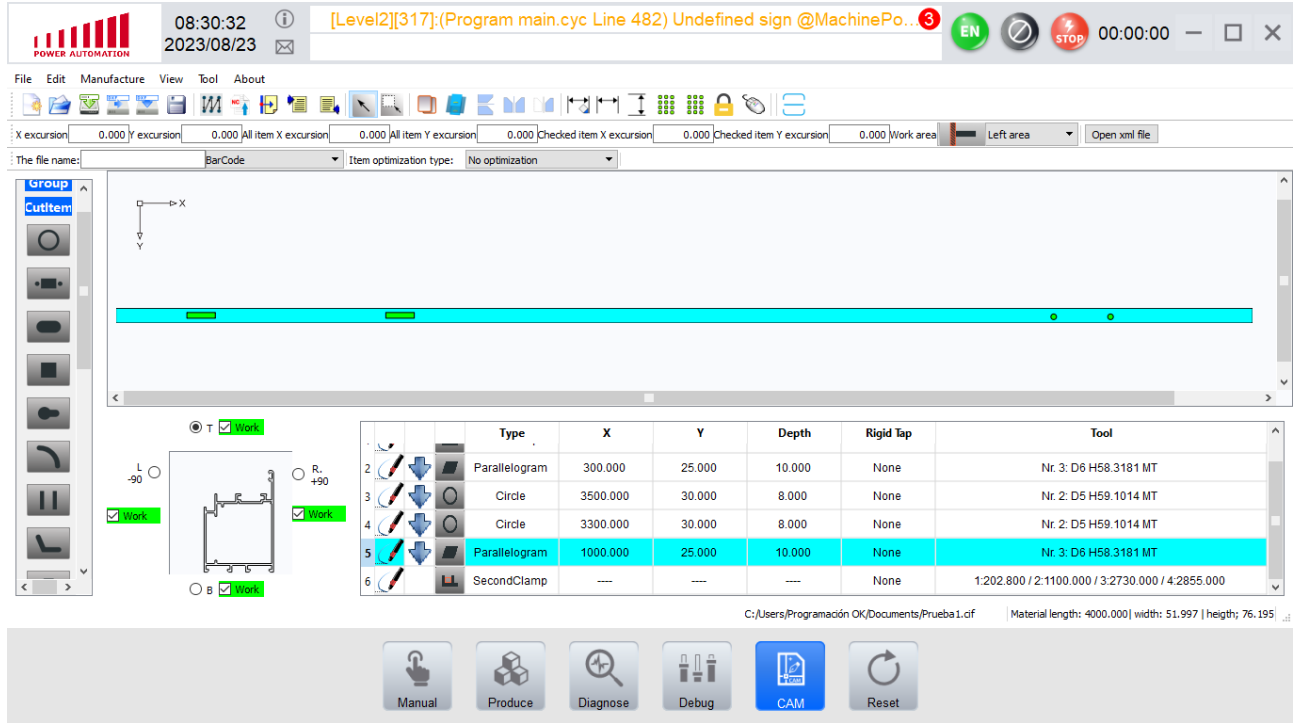

En mi caso voy a dividirlo en un mecanizado de 2500mm y uno de 1500mm. A la parte de 2500mm que es la que se muestra en la imagen de abajo, la tengo que trabajar en el tope izquierdo.

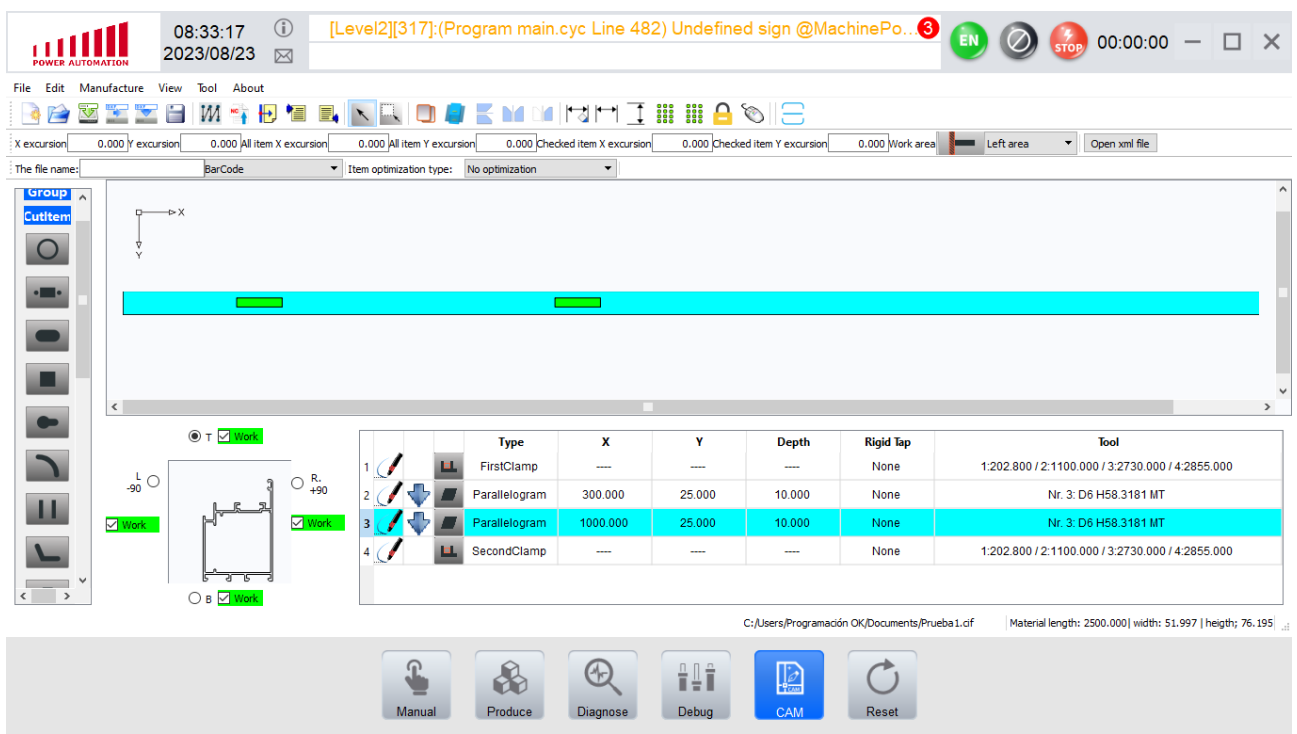

En la siguiente imagen se puede ver el proyecto de 1500mm al cual lo tengo que trabajar en el tope derecho ["Trabajar en el tope derecho"](#page-23-0).

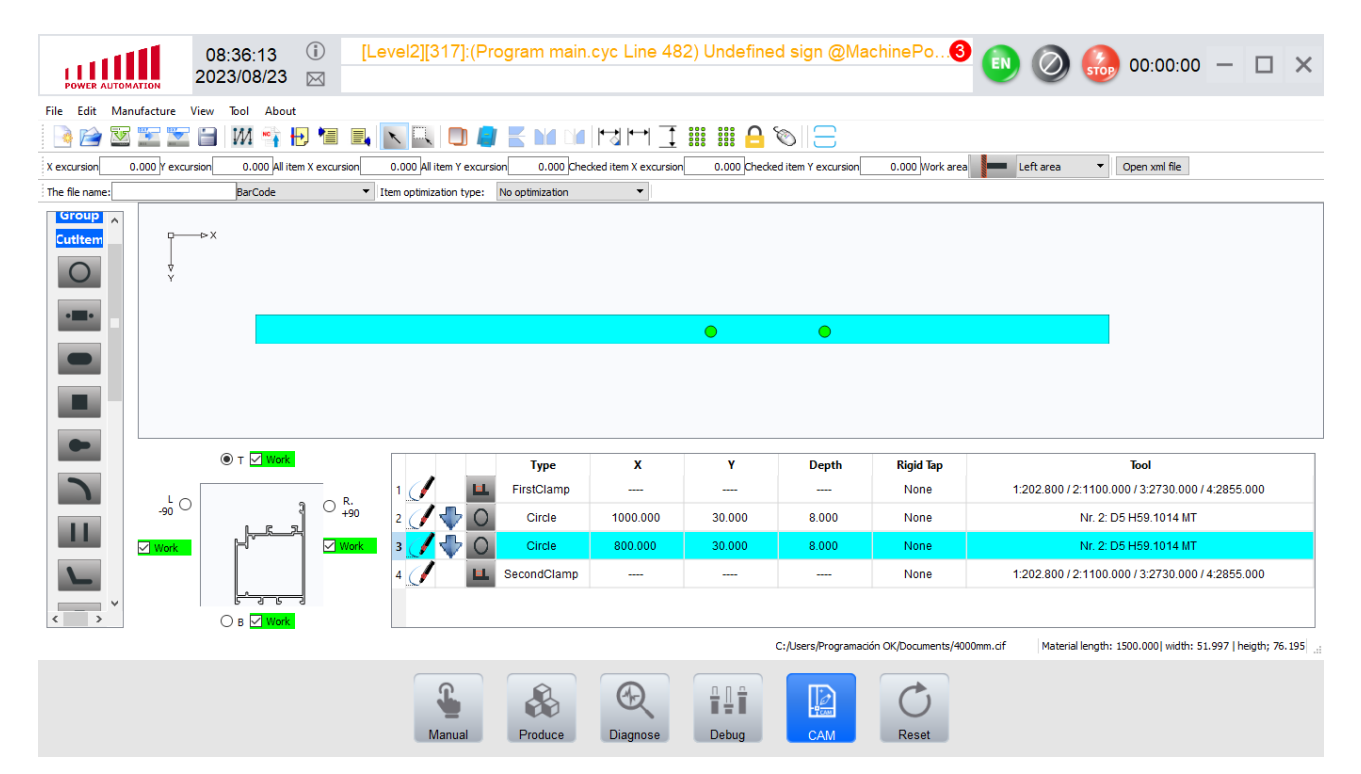

#### <span id="page-38-0"></span>**Dirección en que realiza un mecanizado**

Dentro de cada figura podemos seleccionar si queremos que al mecanizado de la figura lo haga en sentido horario o antihorario. Para ello nos vamos a la configuración del item y desplegamos el recuadro que se señala en la imagen.

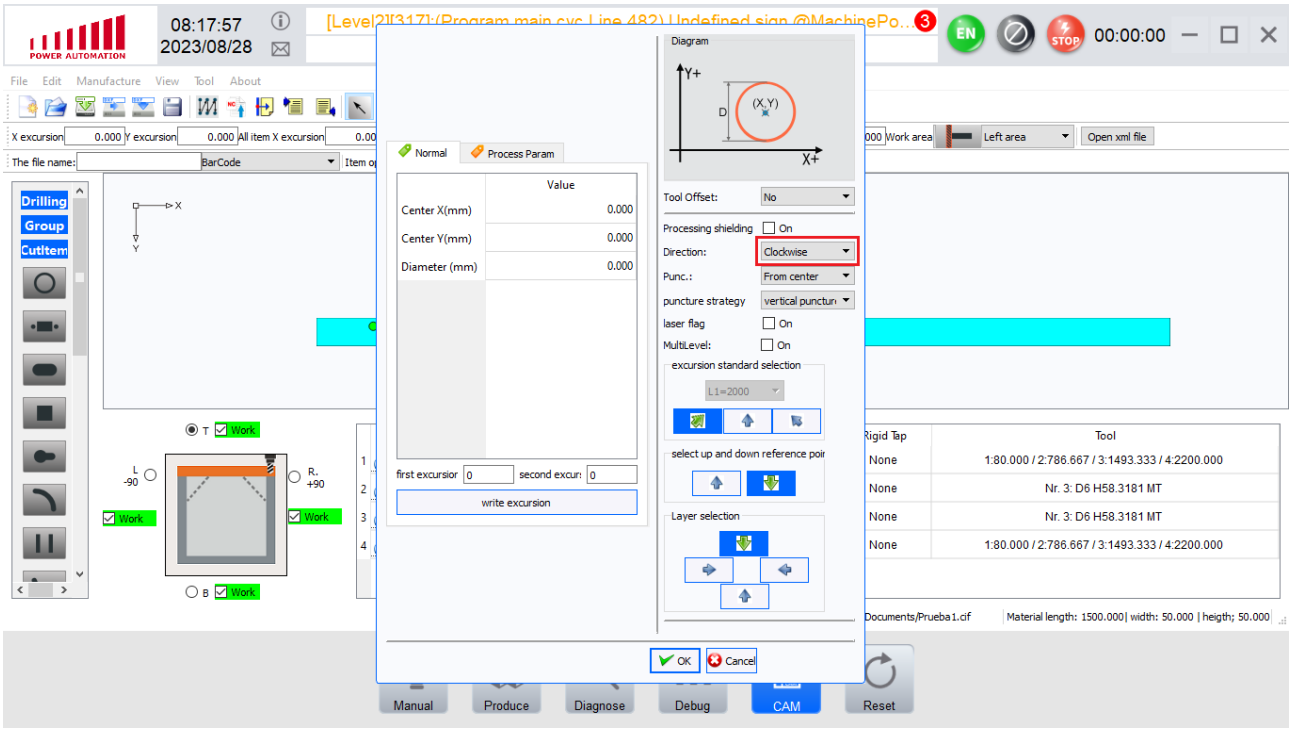

Las opciones son: Clockwise (horario) y Counter - Clockwise (antihorario). Tal y como se observa en la imagen.

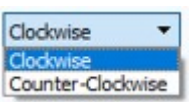

#### <span id="page-39-0"></span>**Punto de inserción del mecanizado**

Dentro de cada mecanizado podemos seleccionar donde queremos que haga la inserción para empezar a mecanizar. Para ello nos vamos a la configuración del item y desplegamos el recuadro que se señala en la imagen.

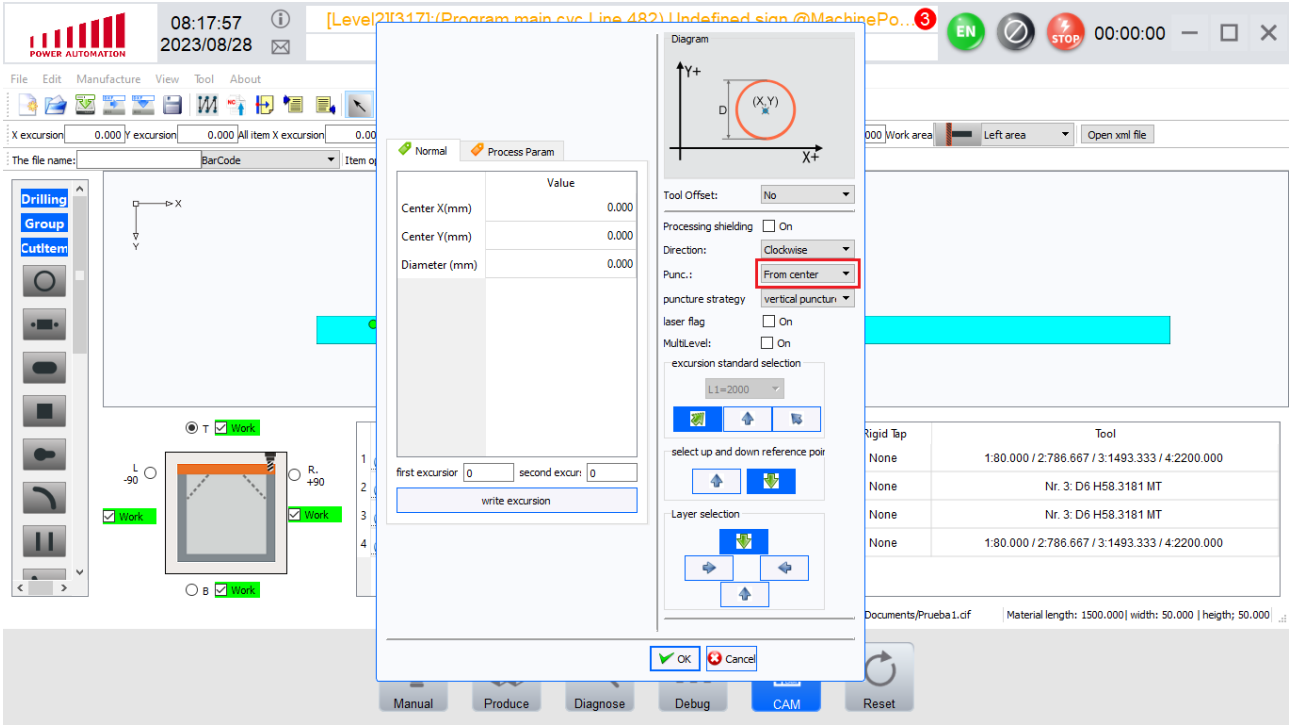

Las opciones son:

- Direct Punc: inserción directa sobre la figura que deseamos mecanizar.
- Near contour: inserción cercana al contorno de la figura que deseamos mecanizar.
- From center: inserción en el centro de la figura que deseamos mecanizar.

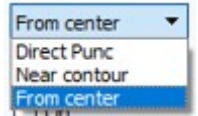